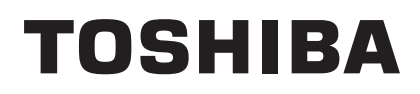

TOSHIBA Barcode Printer

## **B-FV Series**

# **B-FV Setting Tool Operation Manual**

1st Edition: April 16, 2015

**TOSHIBA TEC CORPORATION** 

### **TABLE OF CONTENTS**

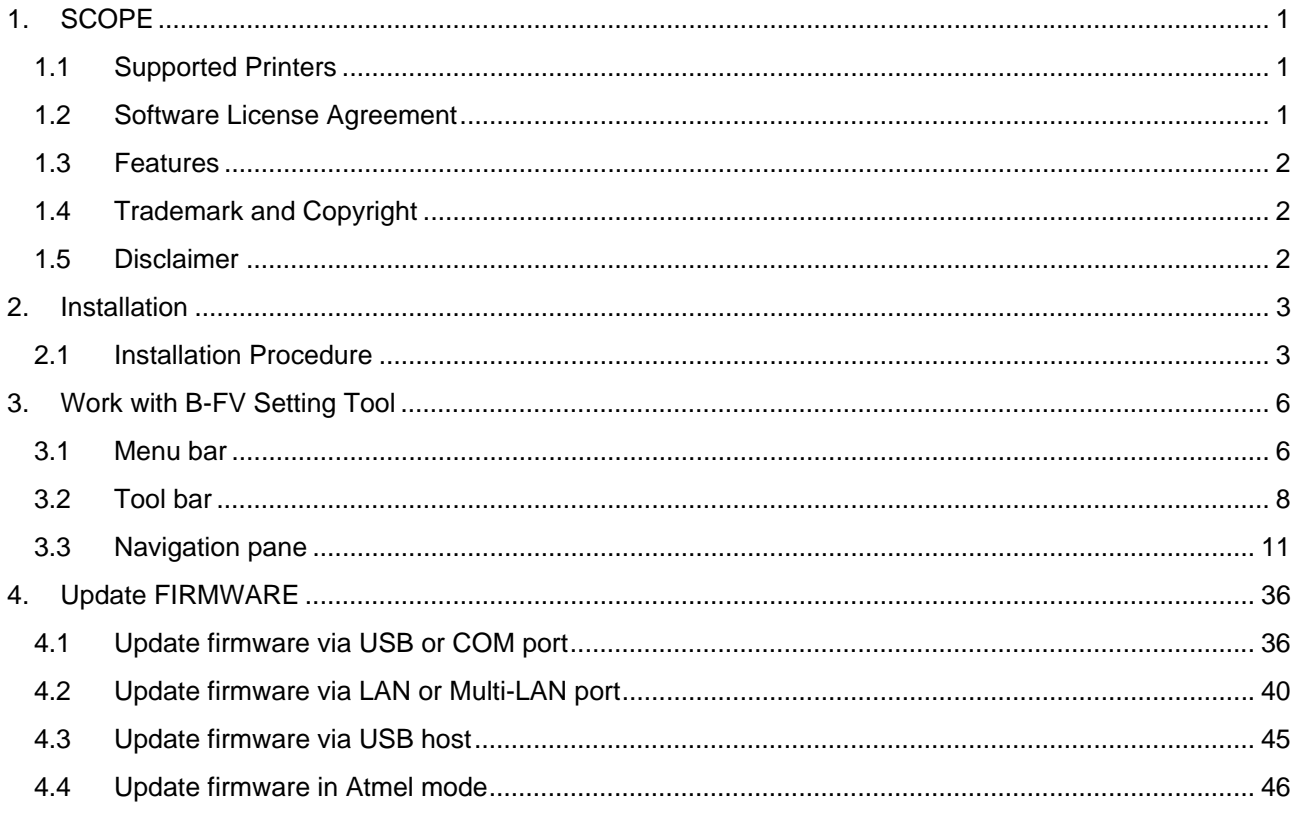

### **1. SCOPE**

Thank you for using the "B-FV Setting Tool", a setting tool for the barcode printers of TOSHIBA TEC Corporation (hereinafter referred to as "TOSHIBA TEC").

This document gives you a general description of the "B-FV Setting Tool" (hereinafter referred to as "the Product") including the installation procedure and features.

### **1.1 Supported Printers**

The Product supports the following printers:

- B-FV4T-GS series
- B-FV4T-TS series
- B-FV4D-GS series
- B-FV4D-TS series

### **1.2 Software License Agreement**

Please read the following terms and conditions of this Agreement carefully before using this Software. This is a legal agreement between you and TOSHIBA TEC. By installing this Software on your computer, you are agreeing to be bound by the terms and conditions of this Agreement.

- 1. You may use this Software on a single TOSHIBA TEC barcode printer acquainted from affiliated company, dealer or distributor of TOSHIBA TEC.
- 2. You shall not grant a sub-license, distribute, transfer, lend or otherwise dispose of this Software, in whole or in part, for the use of any third party other than you except as otherwise expressly provided herein.
- 3. You shall not modify, reverse engineering, reverse compile or reverse disassemble this Software, in whole or in part, except as otherwise expressly provided herein.
- 4. You shall not copy or make a duplicate (or backup copy) of this Software, in whole or in part, except as otherwise expressly provided herein.
- 5. All title and copyrights in and to this Software are owned by TOSHIBA TEC or its licenser.
- 6. TOSHIBA TEC or its licenser makes no representation or warranty, expressed or implied, including but not limited to the correction of any error or failure, maintenance and support relating to this Software.
- 7. IN NO EVENT SHALL TOSHIBA TEC OR ITS LICENSER BE LIABLE TO YOU OR ANY THIRD PARTIES FOR ANY DAMAGES, INCLUDING ANY LOST PROFITS, LOST SAVINGS OR OTHER INCIDENTAL OR CONSEQUENTIAL DAMAGE ARISING OUT OF THE USE OR INABILITY TO USE THIS PROGRAMS, EVEN IF TOSHIBA TEC HAS ADVISED OF THE POSSIBILITY OF SUCH DAMAGES, NOR FOR ANY CLAIMS BY A THIRD PARTY.
- 8. TOSHIBA TEC or its licenser will terminate this Agreement if you fail to comply with any of this terms and conditions. Upon the termination of this Agreement, you agree to uninstall the Software and return it to TOSHIBA TEC.
- 9. This Agreement shall become effective upon the installation or use of this Software by You. By installing or using this Software you hereby indicate your acceptance of these terms and conditions.

### **1.3 Features**

The Product is software, which allows you to configure, download files to, and perform maintenance of the supported TOSHIBA TEC Barcode Printers under a Microsoft Windows Vista / 7 / 8 / 8.1 environment.

Please note the Product is targeted for a user who is familiar with the Supported Printers.

### **1.4 Trademark and Copyright**

Microsoft and Windows are trademarks of Microsoft Corporation in the United States and other countries.

Bluetooth<sup>®</sup> is a registered trademark owned by Bluetooth SIG, Inc. Other company and product names may be registered trademarks or trademarks of others. Each company's registered trademarks and trademarks are not marked with  $\text{TM}$  or  $\text{R}$ .

All technologies other than the above are exclusive property of TOSHIBA TEC. Copyright of TOSHIBA TEC in Japan and other countries is expressed as: Copyright© 2015 TOSHIBA TEC CORPORATION. All Rights Reserved.

### **1.5 Disclaimer**

**The Product allows the Administrator/User to monitor printer statuses, check/change printer setting, and download a setting file on the computer monitor for the Supported Printers. When an invalid setting is made for the Supported Printers using the Product, they may malfunction and may not be used afterwards.** 

**The Product is intended to be used by the Administrator who is familiar with the Supported Printers. The Setting Tool and Downloader must be used by the Administrator or under instructions of the Administrator.** 

**TOSHIBA TEC shall not be liable for any outcome resulted from a failure to follow the above instructions (both the Product and the Supported Printers).**

### **2. INSTALLATION**

### **2.1 Installation Procedure**

- 1. Double-click the setup program (B-FV\_SettingTool\_Vx.x.x.x.msi).
- 2. In the B-FV Setting Tool dialog box, click [**Next**].

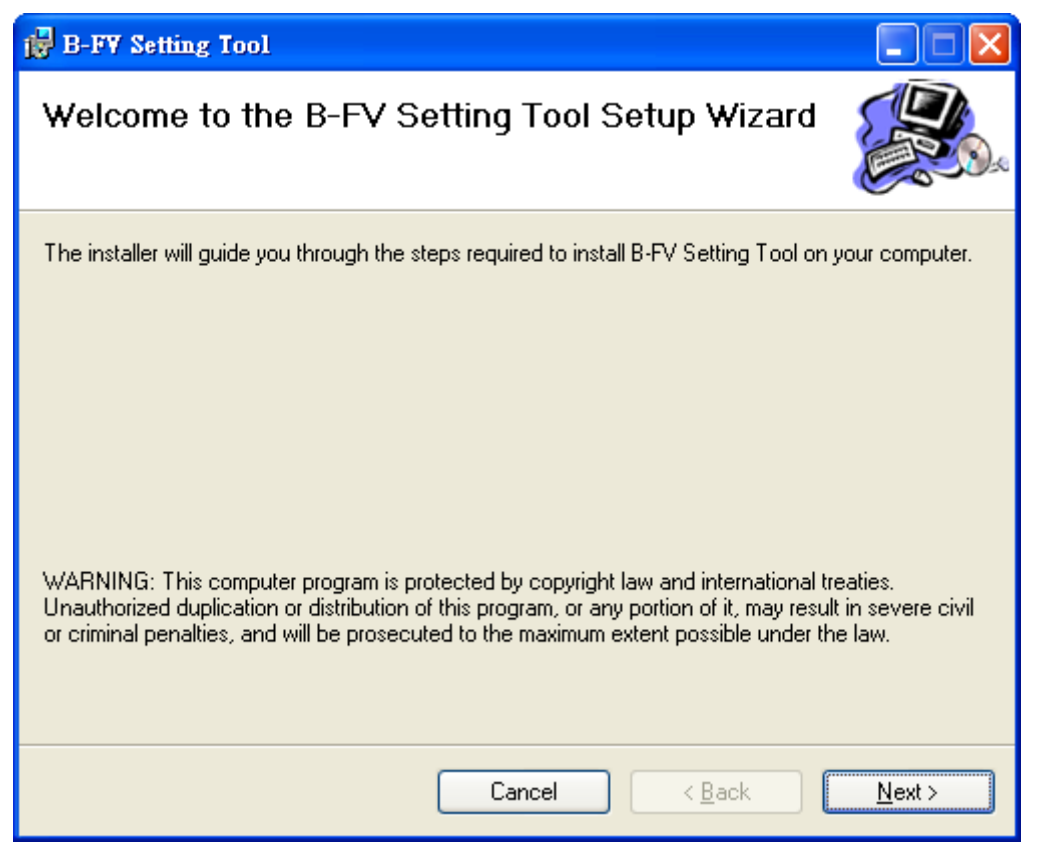

3. In the next dialog box, click [**I Agree]** after you read and accept the license agreement, and click [**Next]**.

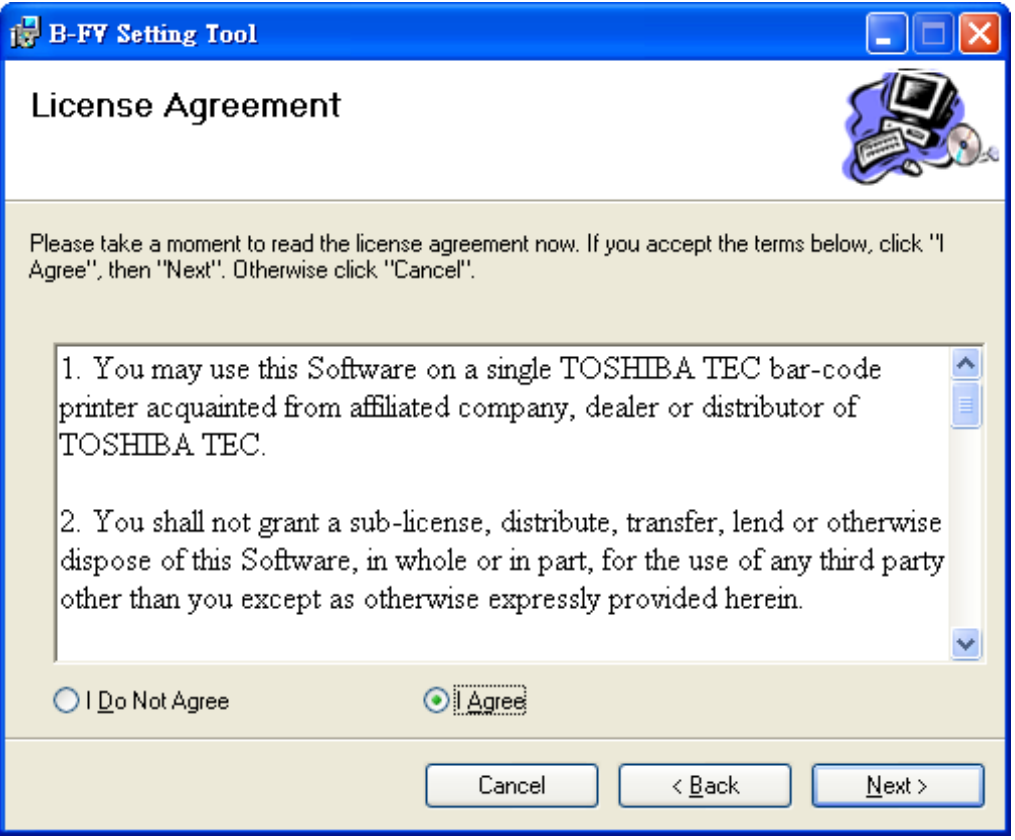

4. In the next dialog box, follow the instructions to choose the installation path, and then click [**Next**].

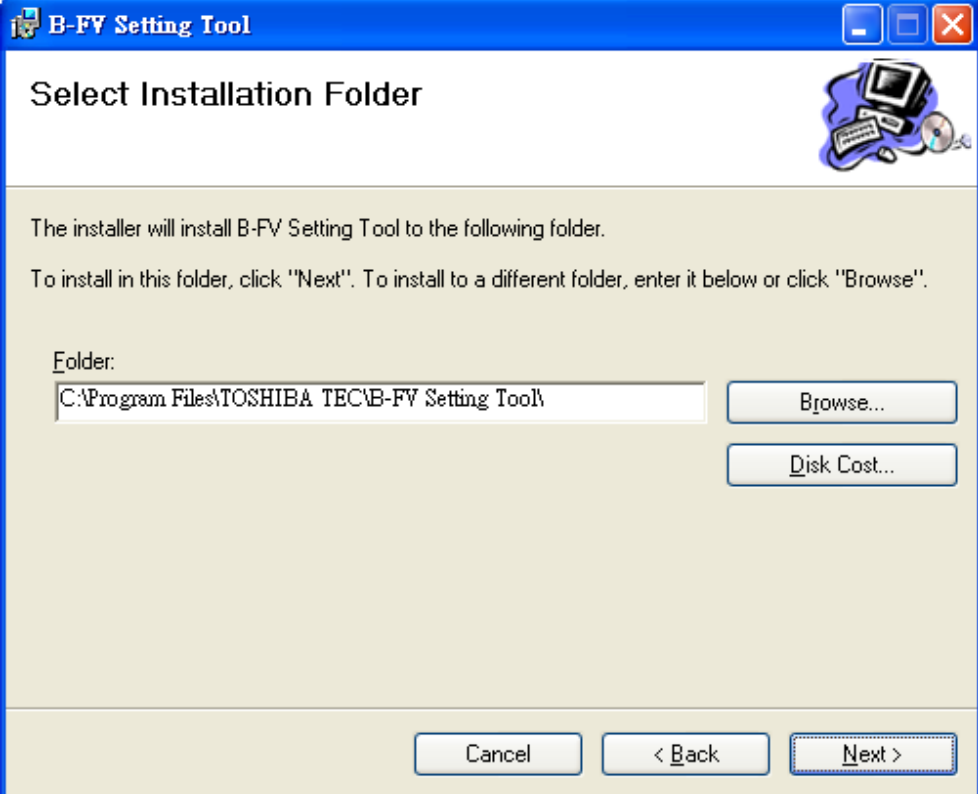

5. In the next dialog box, click [**Next**].

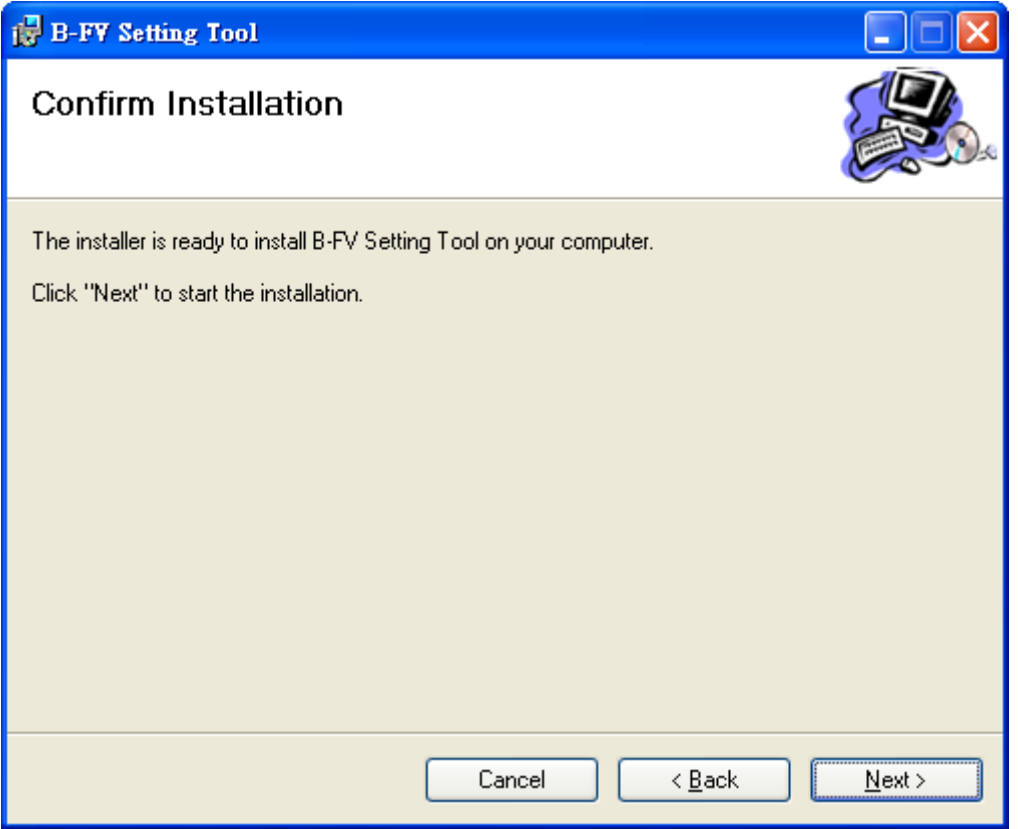

6. After the installation of B-FV Setting Tool is complete, click [**Close**].

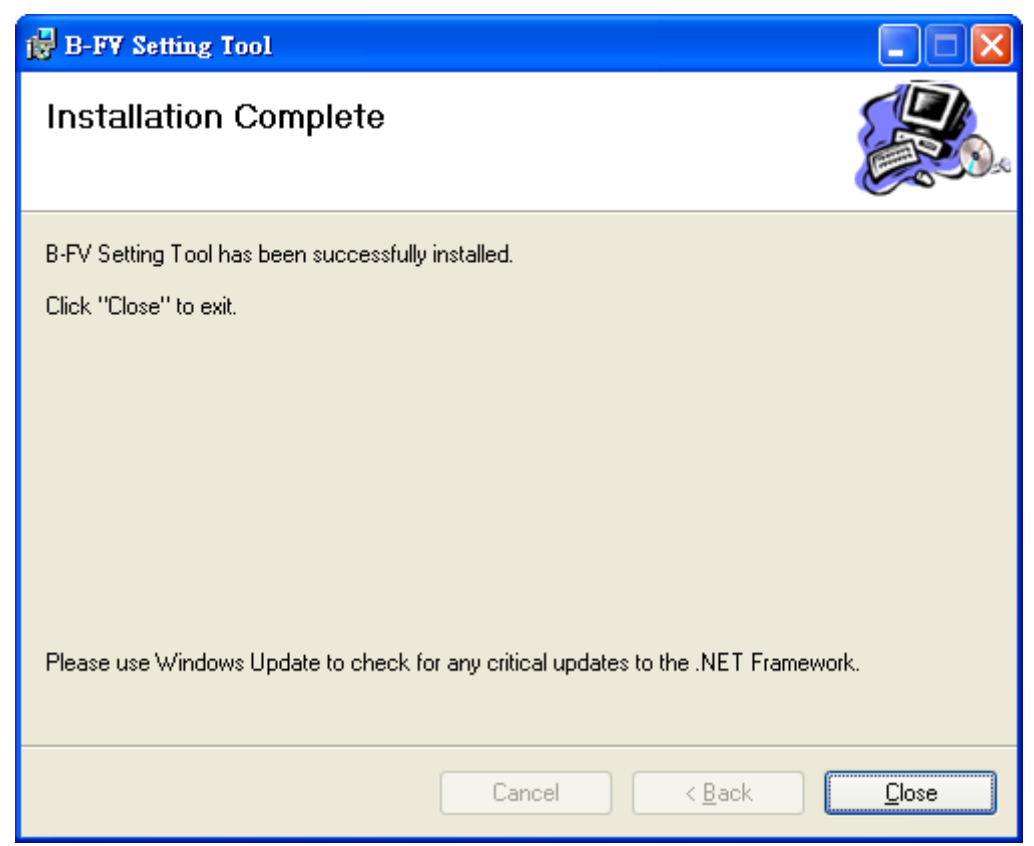

### **3. WORK WITH B-FV SETTING TOOL**

Start B-FV Setting Tool. Its interface looks like this:

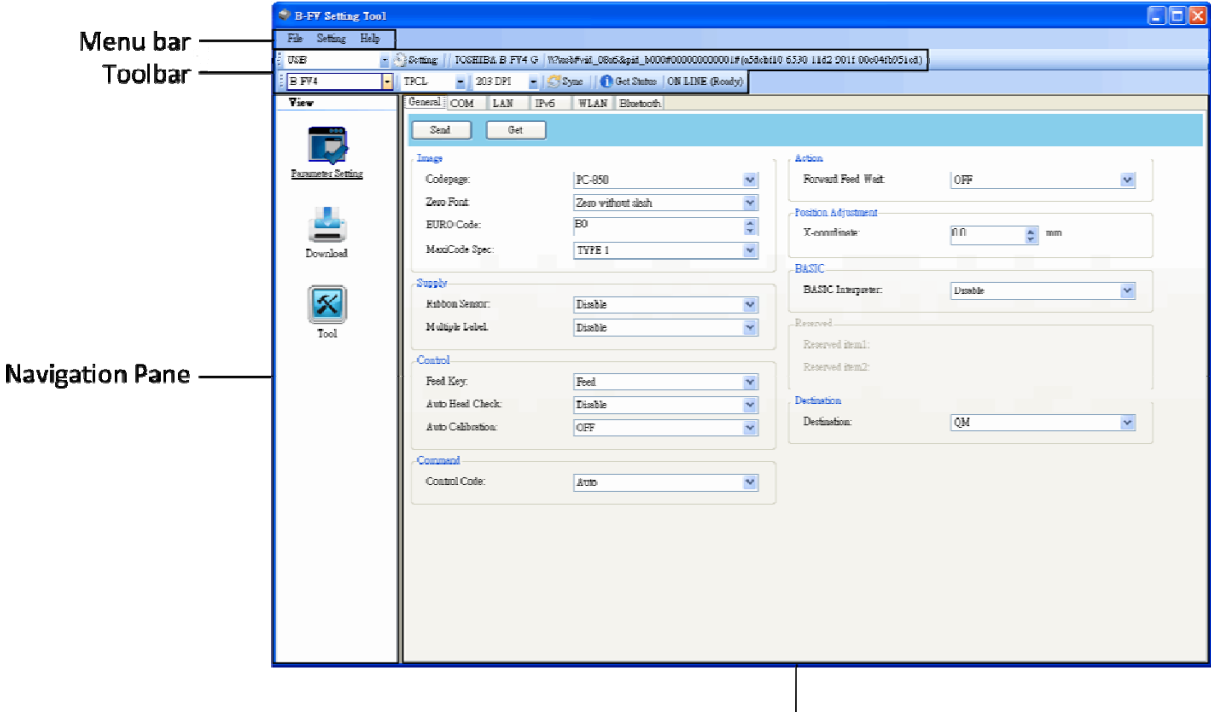

**Properties Pane** 

- **Menu bar:** It includes B-FV Setting Tool menus.
- **Toolbar:** It provides ports, port settings, emulation languages, printer dpi and printer status.
- **Navigation Pane:** You can switch between the listed items to view their tabs.
- **Properties Pane:** You can view and manage printer properties or perform tasks.

### **3.1 Menu bar**

#### File Setting Help

There are three menus in the menu bar: <**File**>, <**Setting**> and <**Help**>.

#### <**File**>

- **Export:** Export your printer settings to an XML file, including all parameters, port settings and firmware information.
- **Import:** Import the printer settings file from an XML file.
- **Exit:** Exit Print Utility.

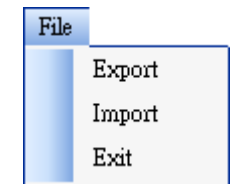

### <**Setting**>

Setting Auto Detect USB: When you connect your printer to a Auto Detect USB  $\checkmark$ computer with a USB cable, B-FV Setting Tool Communication automatically detects it and shows the USB information Progress Form in the **Status Bar**. By default, it is enabled. Language ■ **Communication** Communication ¥ Write Timeout  $\blacktriangleright$  $15<sub>sec</sub>$ × Read Timeout  $\mathbf{r}$ Communication ¥ Write Timeout  $\mathbf{r}$ Read Timeout  $\blacktriangleright$  $15<sub>sec</sub>$ ×

It includes **Write Timeout** and **Read Timeout**. They determine how long your computer (or other devices) waits printer's response when it attempts to write or read data to your printer. The default value is 15 seconds, meaning that the computer waits 15 seconds, and displays an error message if it doesn't receive any response.

#### **Progress Form**

Progress Form Add Date/Time information K

When **Add Date/Time information** is enabled, the current date and time are added into the message in the **Download Firmware** dialog box.

#### ■ **Language**

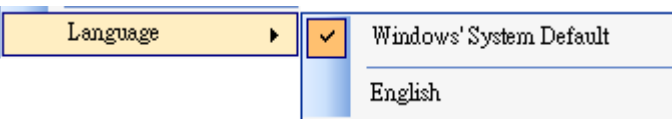

It is the language of B-FV Setting Tool interface. You can select **Windows's System Default** and **English**. By default, it uses your system default.

#### <**Help**>

- **Contents:** The help content of B-FV Setting Tool. You can press F1 to display it.
- **About:** The version and copyright information about B-FV Setting Tool.

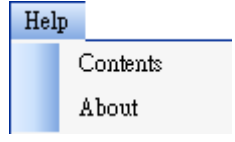

### **3.2 Tool bar**

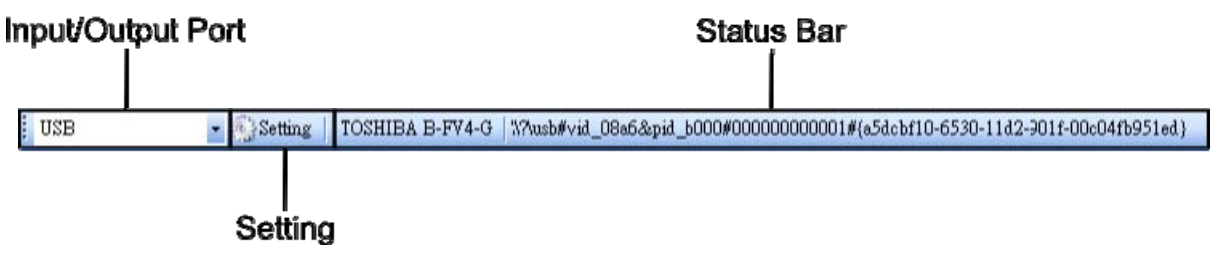

The toolbar has two rows. The first row includes three items.

- **Input/Output Port:** The port you use for the data transmission between the computer and your printer.
- **Setting:** You can click it to configure the port settings.
- **Status Bar:** It shows the port information.

B-FV Setting Tool provides five ports for data transmission.

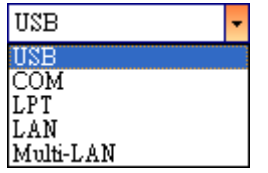

### ■ **USB**

It shows the USB information in the **Status Bar** as soon as the computer detects your printer. By default, the computer automatically detects the **USB** port. You can select the printer you want if your computer is connected to multiple printers via USB. Click **Search** to search the hot-plugging USB printer.

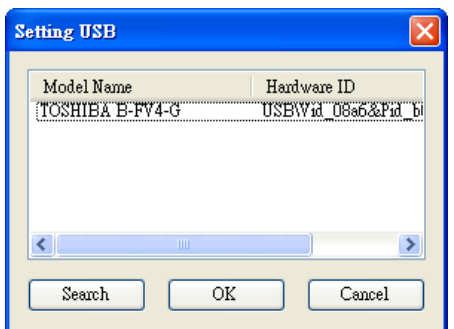

### ■ **COM**

It is the serial port and related to the **COM** tab in **Parameter Setting**. The settings of the **COM** port need to be the same as those in the **COM** tab, except for **Port Name**, which lets you select the **COM** port you want if your computer is connected to multiple printers via COM. If you want to reset all of COM settings, click **Default**.

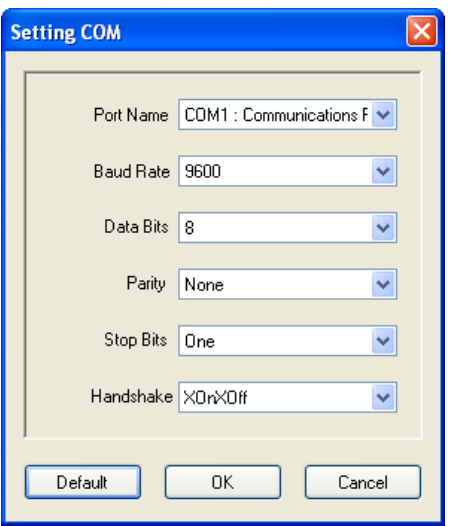

### ■ **LPT**

It is the parallel port and only supports simplex communication. That is, the computer can send data to your printer, but your printer can't send data back. You can select the printer you want if your computer is connected to multiple printers via LPT. The default **LPT** port is **LPT1**. If you want to reset the port, click **Default**.

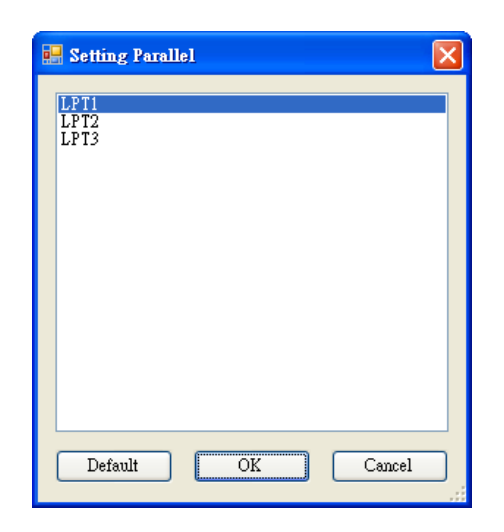

#### ■ **LAN**

It is the Ethernet port and related to the **LAN** tab in **Parameter Setting**. It supports an IPv4 or IPv6 address. For more information about Set Up a network connection, see *Set up LAN connection*, *Set up IPv6 connection* and *Set up WLAN connection*.

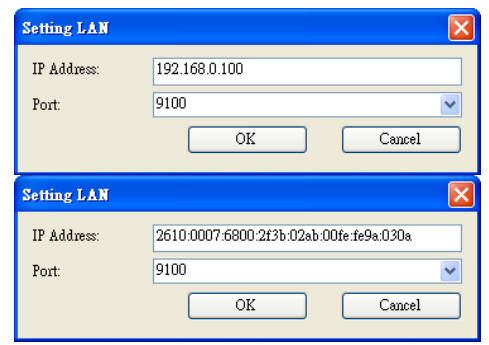

#### ■ **Multi-LAN**

It allows you to perform tasks on network printers. For example, you can add other printers' IP addresses in Multi-LAN setting, and update firmware for all printers at once. If any error has occurred during the connection, B-FV Setting Tool skips that IP address and tries the next one. Before you use the **Multi-LAN** port, you need to set up a network connection. For details, see *Set up LAN connection*, *Set up IPv6 connection* and *Set up WLAN connection*.

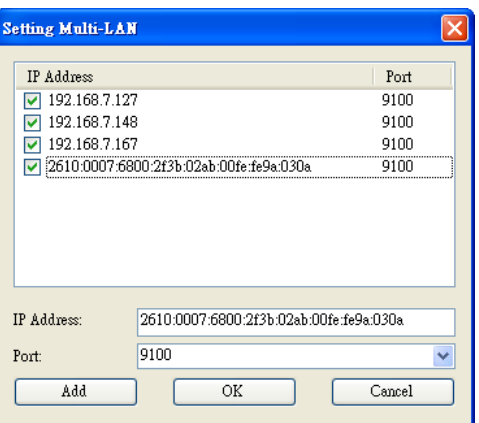

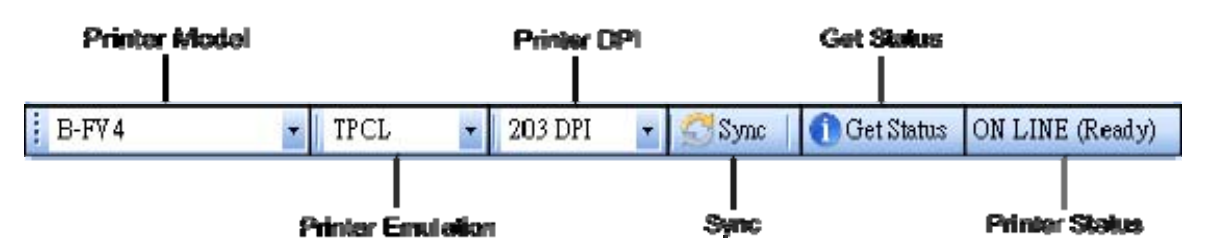

The second row of the toolbar includes six items.

- **Printer Model:** B-FV4 printer models.
- **Printer Emulation:** The emulation language of your printer. It provides ZPL and TPCL. The

emulation you choose affects the tabs displayed in the **Properties** pane.

- **Printer DPI:** The print resolution of your printer. It provides 203 dpi and 300 dpi.
- **Sync:** Get the current settings of **Printer Model**, **Printer Emulation** and **Printer DPI** from your printer.
- **Get Status:** Detect if your printer is ready for use.
- **Printer Status:** It shows the result of **Get Status**.

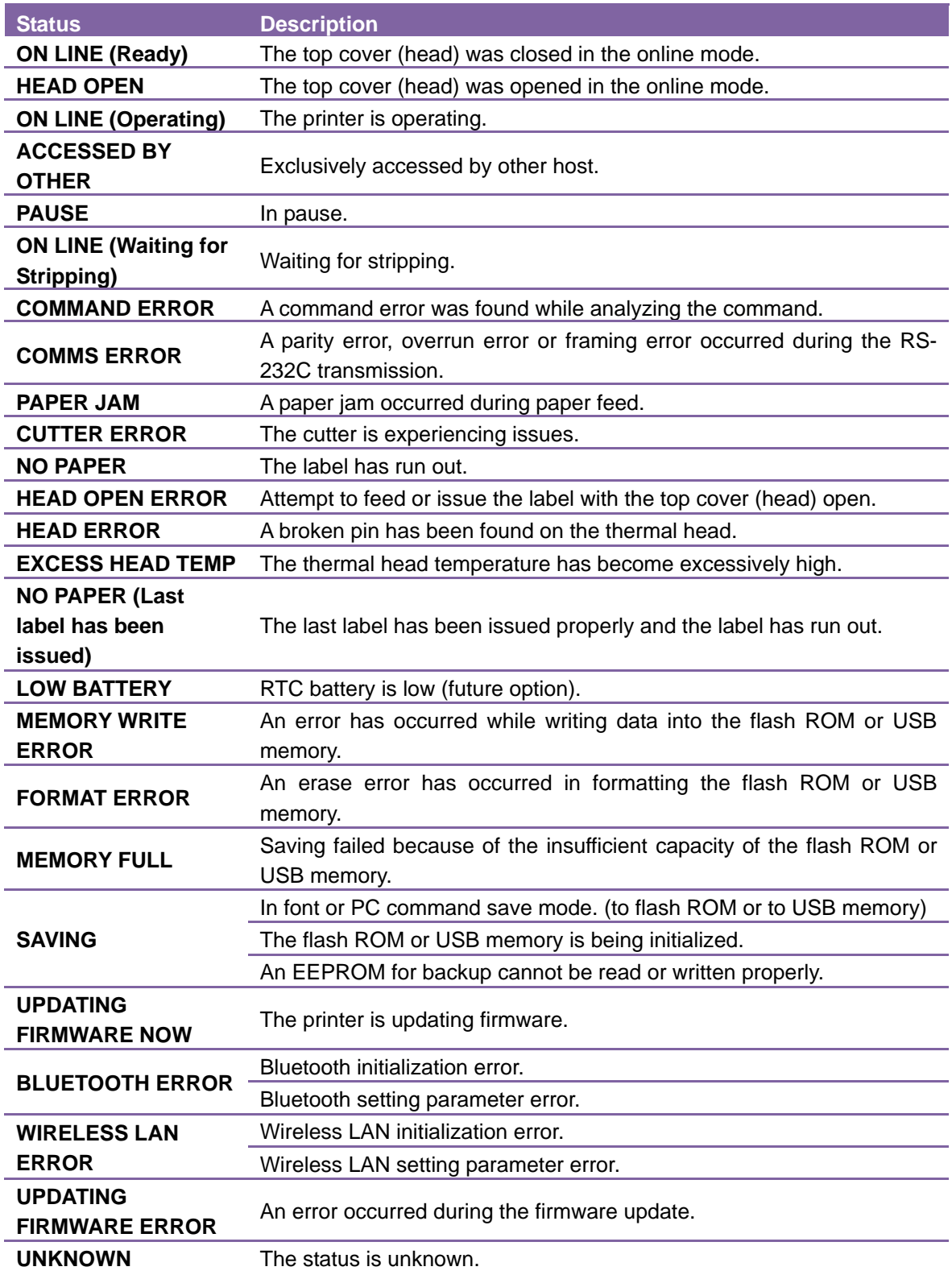

### **3.3 Navigation pane**

The **Navigation** pane includes three items: **Parameter Setting**, **Download** and **Tool**. Each item has its own tabs, and each tab has a **Send** or **Get** button. **Send** is to send your settings to your printer; **Get** is to get the current settings of your printer. You can also right-click in the **Properties** pane and select **Send** or **Get** in the shortcut menu. Each time you click **Send**, your printer restarts to apply the change.

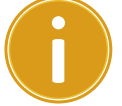

**Important:** You can send data via all ports, but can only get data via the **USB**, **COM** and **LAN** ports.

### <**Parameter Setting**>

**Parameter Setting** is used to configure printer settings. It includes three tabs: **General**, **COM** and **LAN**.

### [**General**]

The **General** tab provides general printer settings. It is related to the emulation language you choose. Each language provides its own properties.

■ **TPCL** 

**TPCL** provides various printing settings, including **Image**, **Supply**, **Control**, **Command**, **Action**, **Position Adjustment**, **BASIC** and **Destination**.

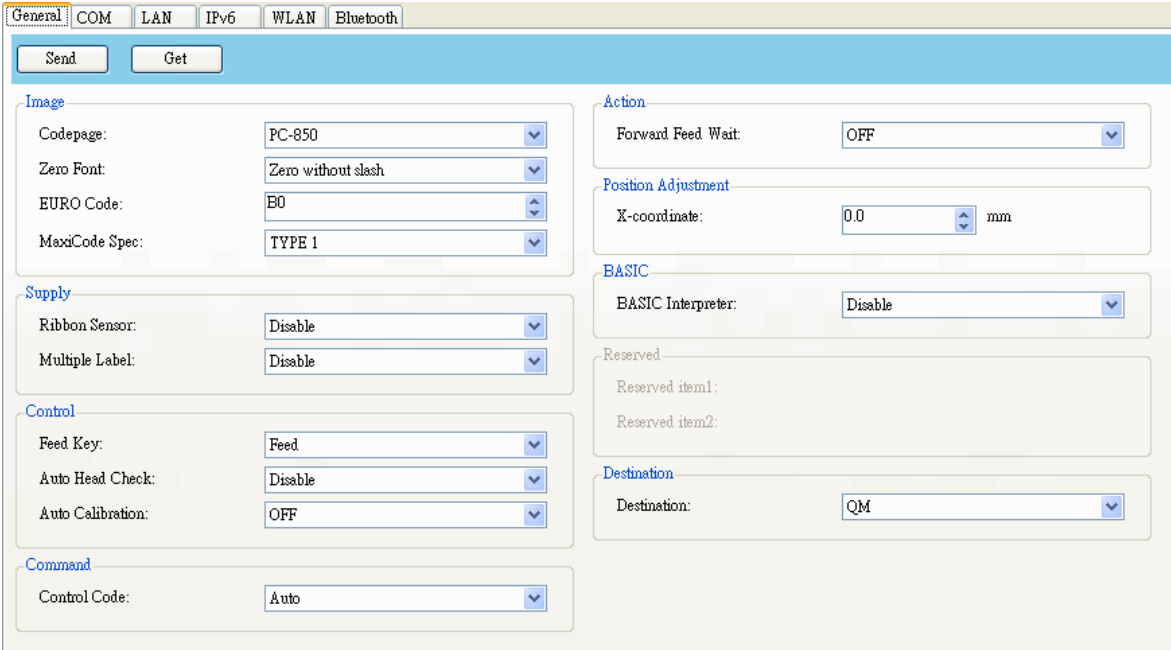

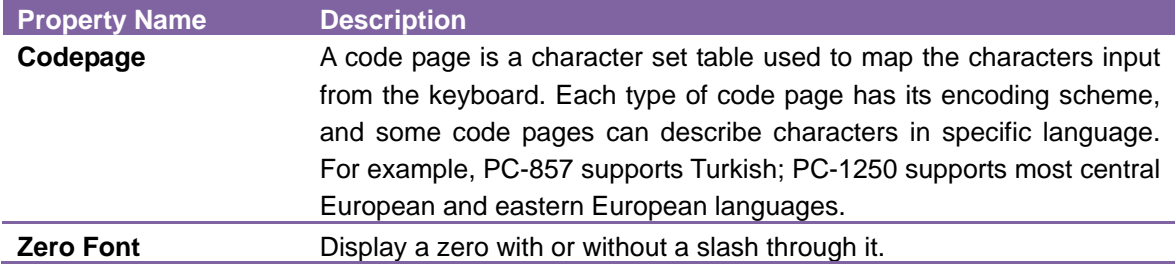

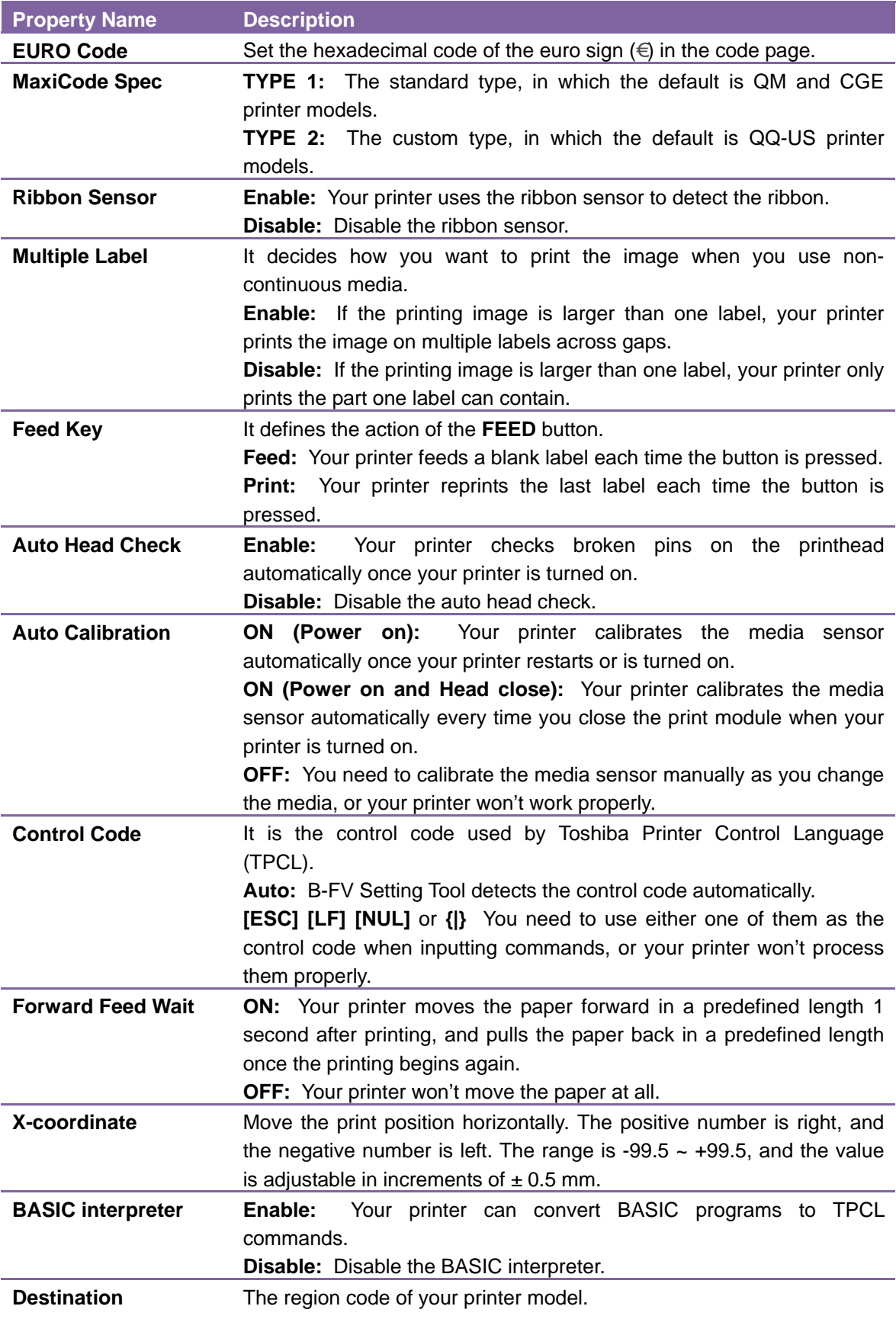

### ■ ZPL

**ZPL** provides two properties grouped in the **Supply** area.

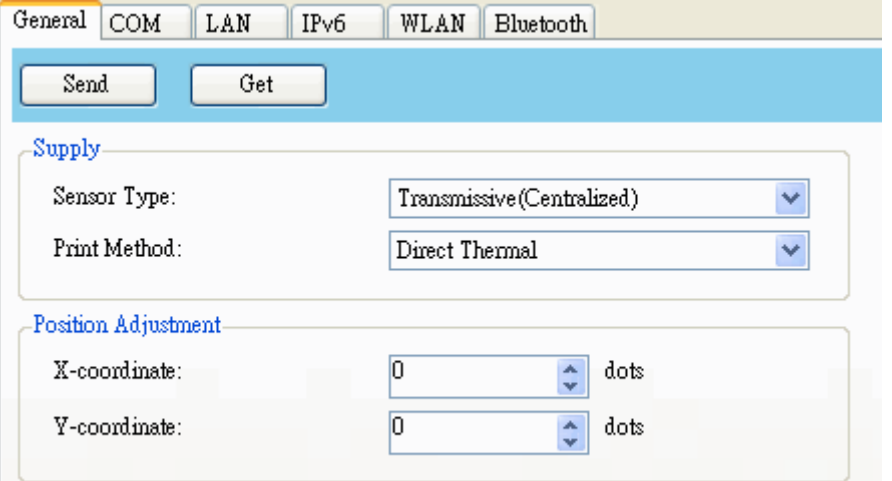

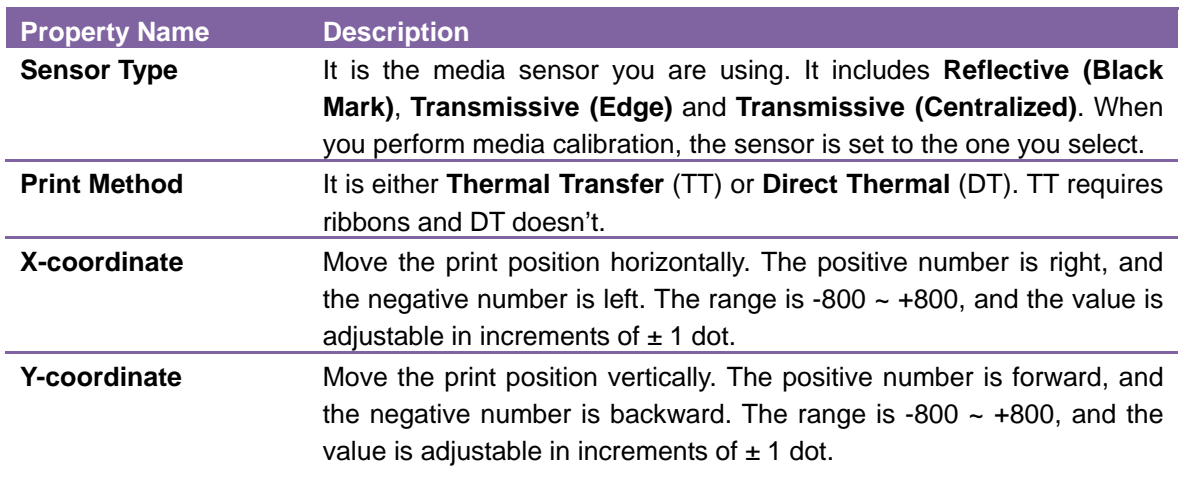

### [**COM**]

The **COM** tab provides the settings of the RS-232C port. When you use COM as your port, make sure the settings in the **COM** tab are the same as the port settings, or your printer won't work properly.

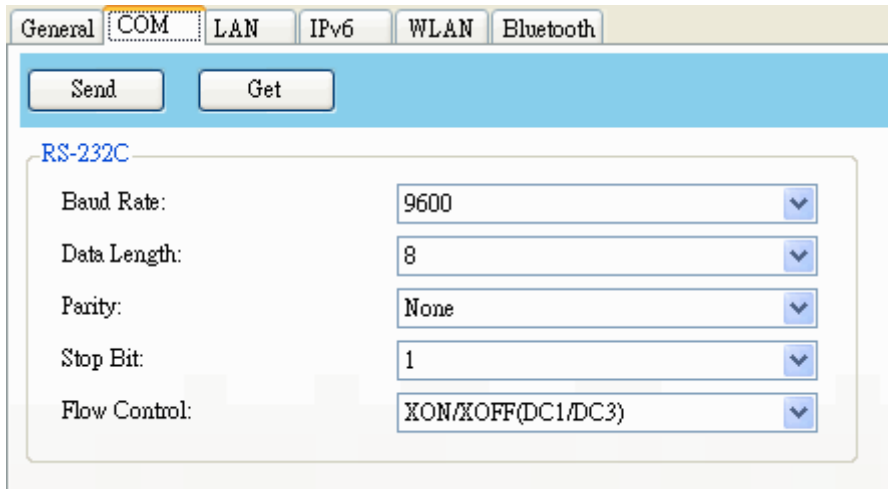

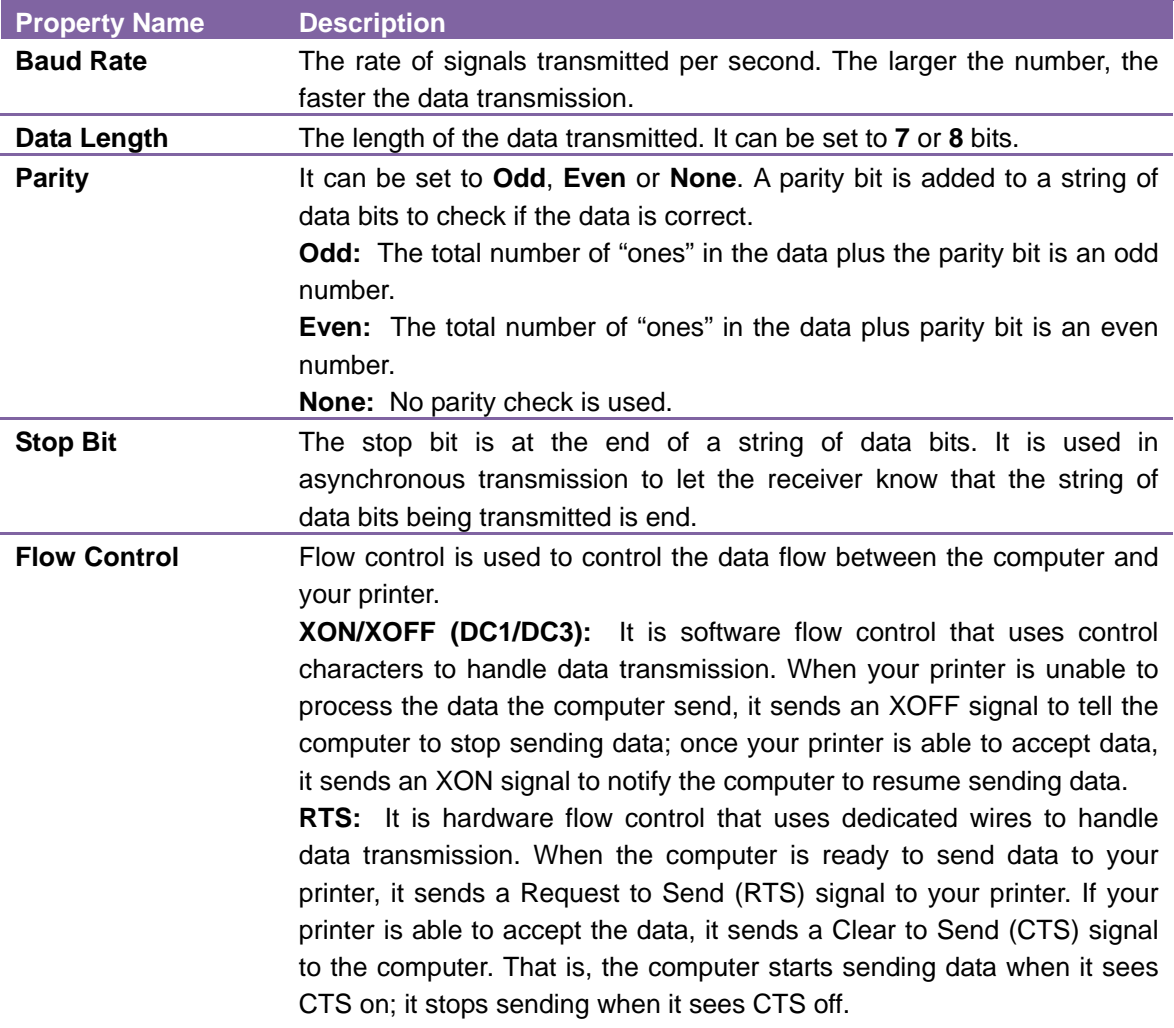

### [**LAN**]

The **LAN** tab provides network settings, including **TCP/IP**, **Current TCP/IP**, **Protocol**, **Server** and **SNMP Trap**.

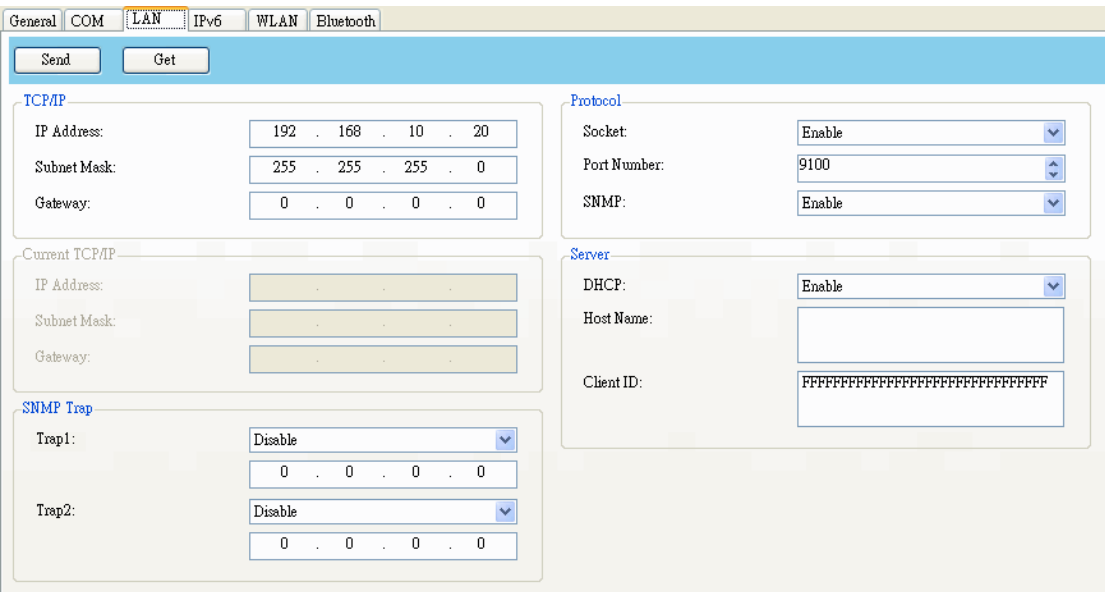

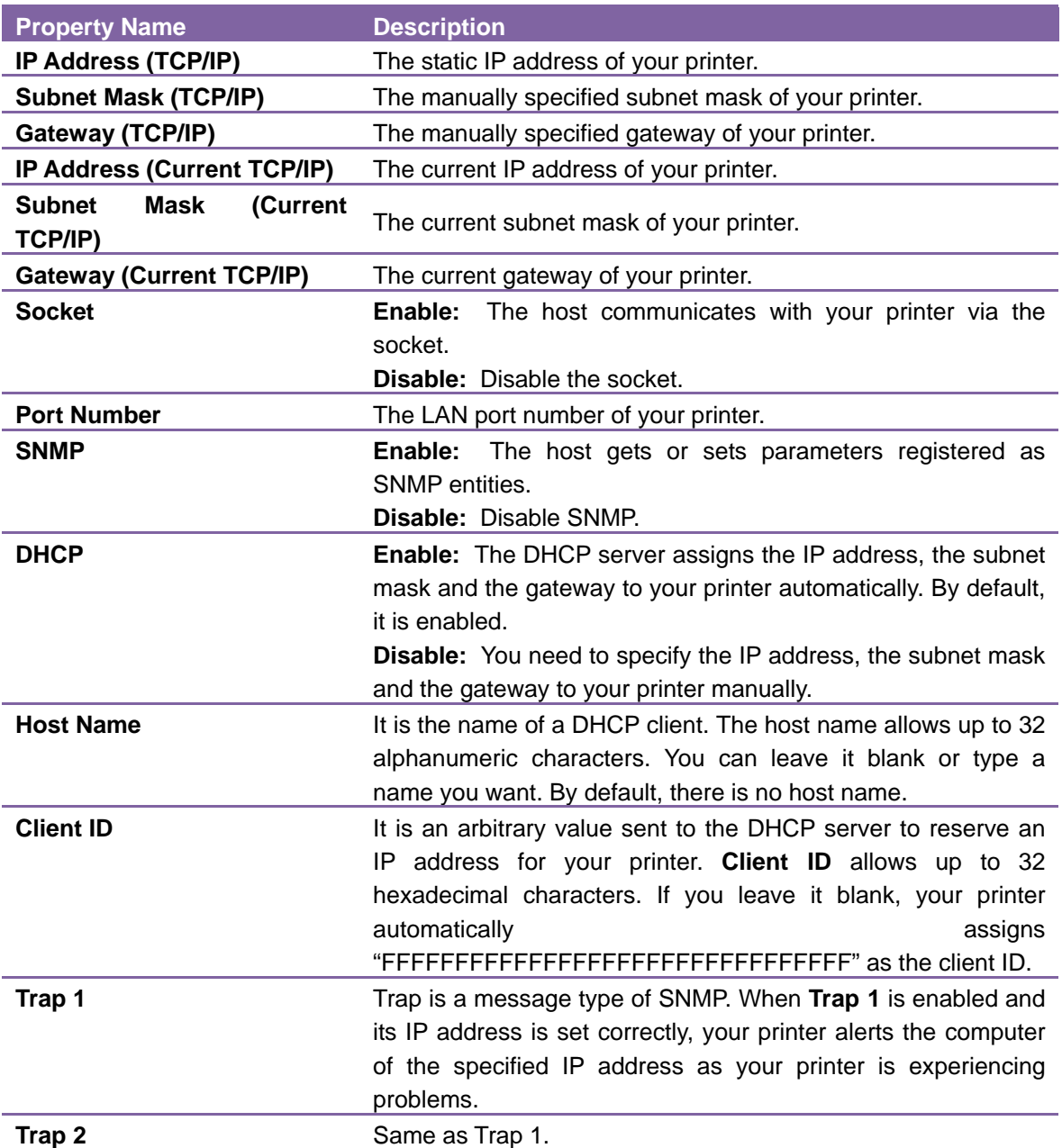

#### **Set up LAN connection:**

If you want to use the **LAN** or **Multi-LAN** port to transfer data, you need to set up the network connection in the **LAN** tab.

- 1. Connect your printer and computer to a network device (hub, switch or router) with Ethernet cables.
- 2. In the **Input/Output Port** list, click **USB** or **COM**.

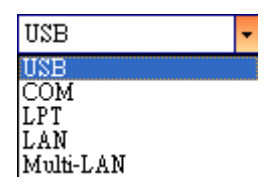

3. In the **Navigation** pane, click **Parameter Setting**, and click the **LAN** tab.

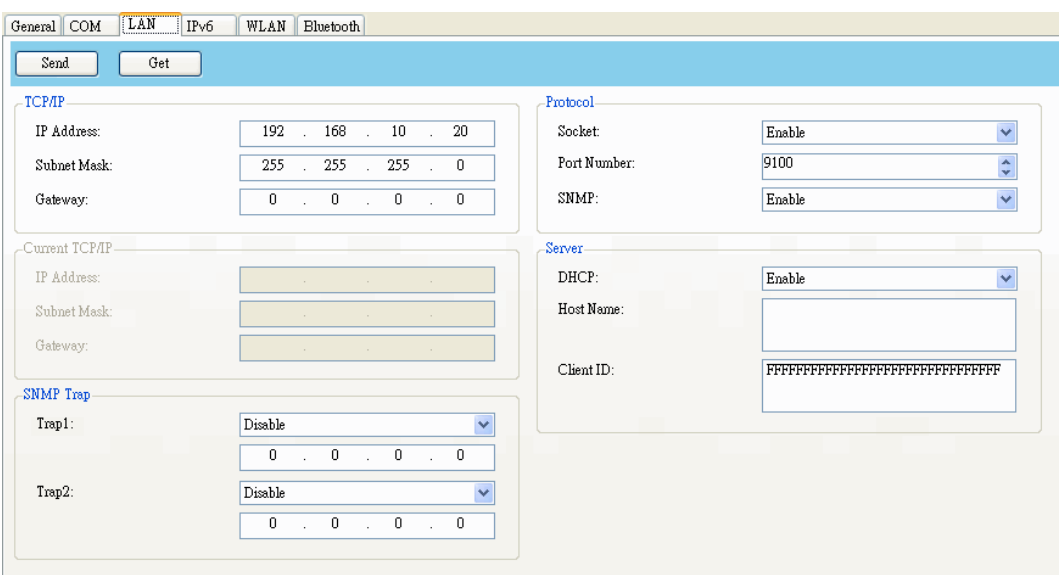

4. Do one of the following to configure your TCP/IP settings:

 $\sim$ 

If you have a static IP address, fill the **IP Address**, **Subnet Mask** and **Gateway** box under **TCP/IP** according to your network settings and click **Send**.

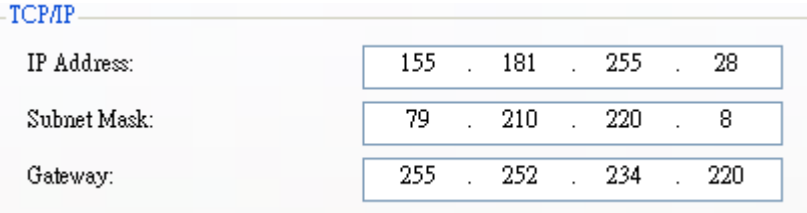

If you don't have a static IP address, make sure **DHCP** is enabled and click **Send.**

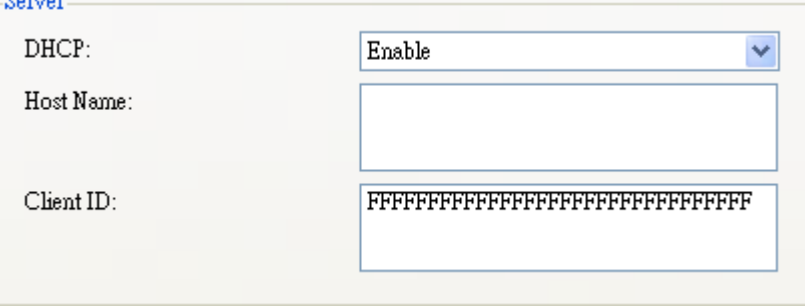

5. After your printer restarts, click **Get** to get the TCP/IP information of your printer. If you are using a static IP address, you'll get the same TCP/IP settings as it is in step 3; if you are using DHCP, The DHCP server will automatically populate the **IP Address**, **Subnet Mask** and **Gateway** boxes under **Current TCP/IP**.

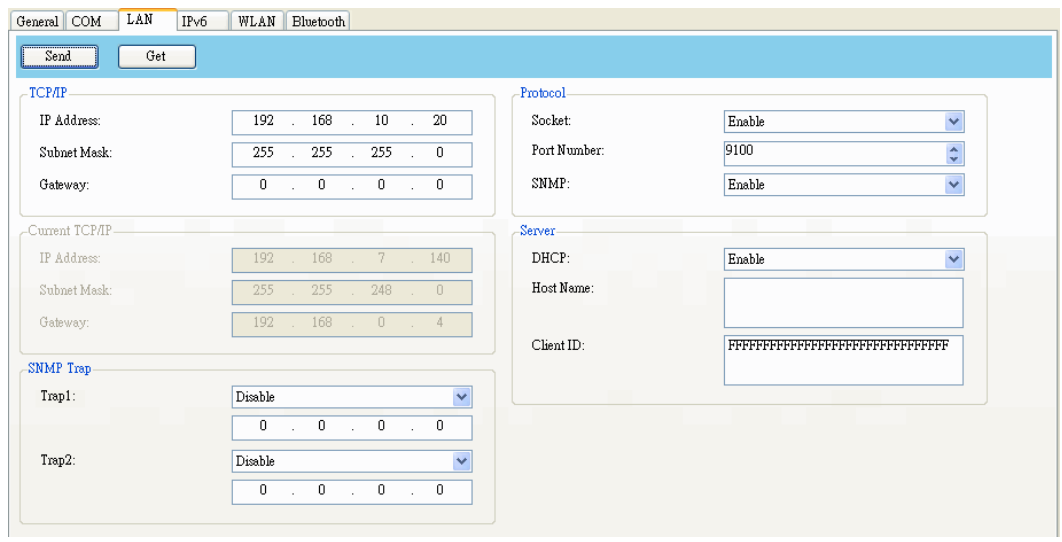

6. In the **Input/Output Port** list, click **LAN**, and click **Setting**.

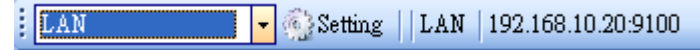

7. In the **Setting LAN** dialog box, do one of the following to configure your IP address:

If you are using a static IP address, in the **IP Address** box, enter the IP address under **TCP/IP** in the **LAN** tab, and then click **OK**.

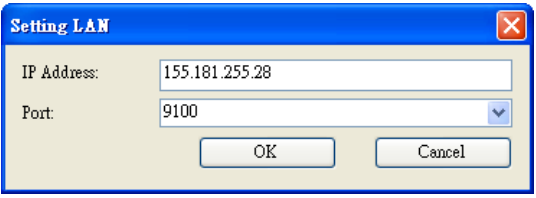

If you are using a dynamic IP address provided by DHCP, in the **IP Address** box, enter the IP address under **Current TCP/IP** in the **LAN** tab, and then click **OK**.

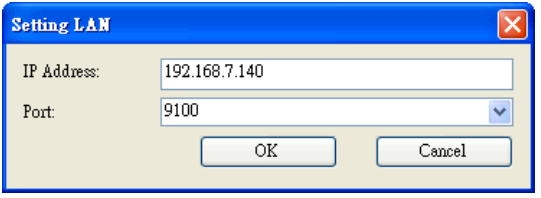

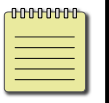

**Note:** When DHCP is enabled and your printer is idle for a long time, the IP address of your printer may change. Click **Get** to get the new IP address if you find the current IP address is not working.

### [**IPv6**]

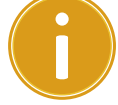

**Note:** B-FV4T series do not support this function.

The **IPv6** tab provides IPv6 settings, including **IPv6** and **Current IPv6**.

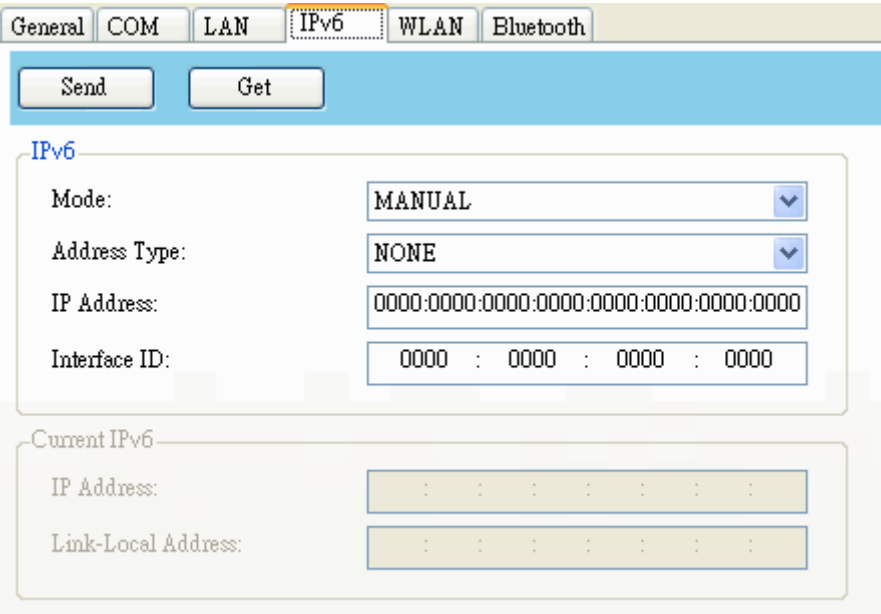

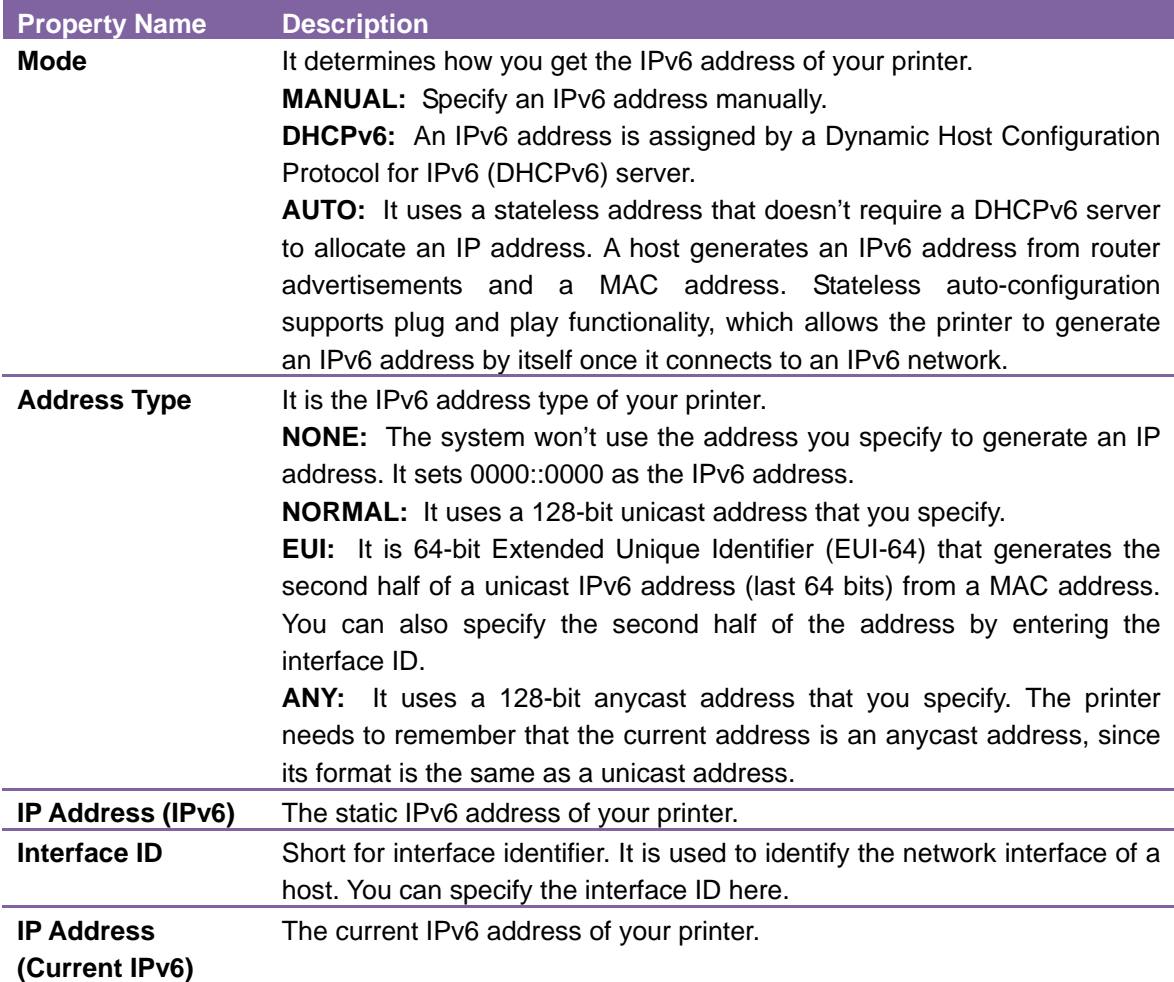

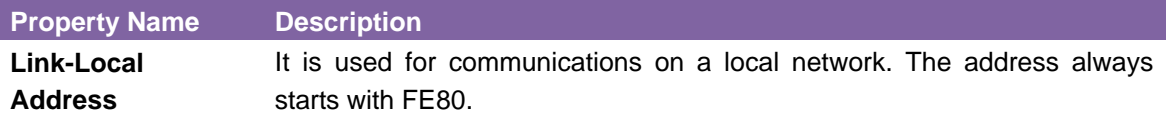

#### **Set up IPv6 connection:**

Before you set up IPv6, make sure your have IPv6 connectivity.

1. Do one of the following to configure your IPv6 settings:

If you have a static IPv6 address, in the **Mode** list, click **MANUAL**; in the **IP Address** box, enter your IPv6 address, and click **Send**.

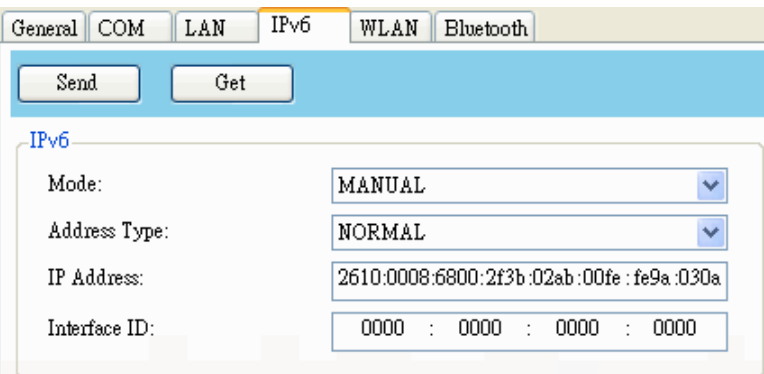

If you don't have a static IP address, in the **Mode** list, click **DHCPv6**; in the **Address Type** list, click **Normal**, and click **Send**.

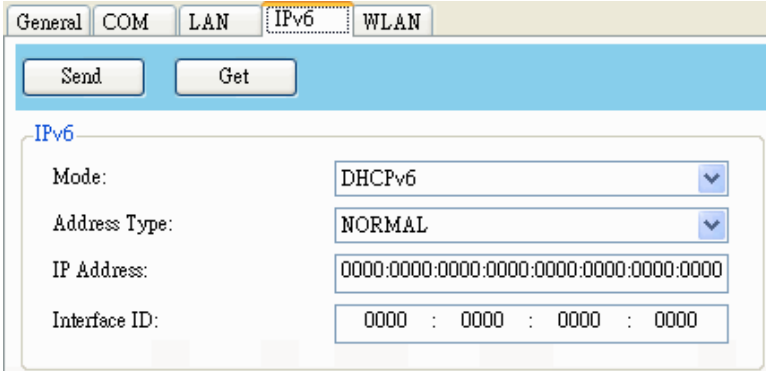

2. After your printer restarts, click **Get** to get its IPv6 information. If you are using a static IP address, you'll get the same TCP/IP settings as it is in the previous step; if you are using DHCP, the DHCP server will automatically populate the **IP Address** and **Link-Local Address** boxes under **Current IPv6**.

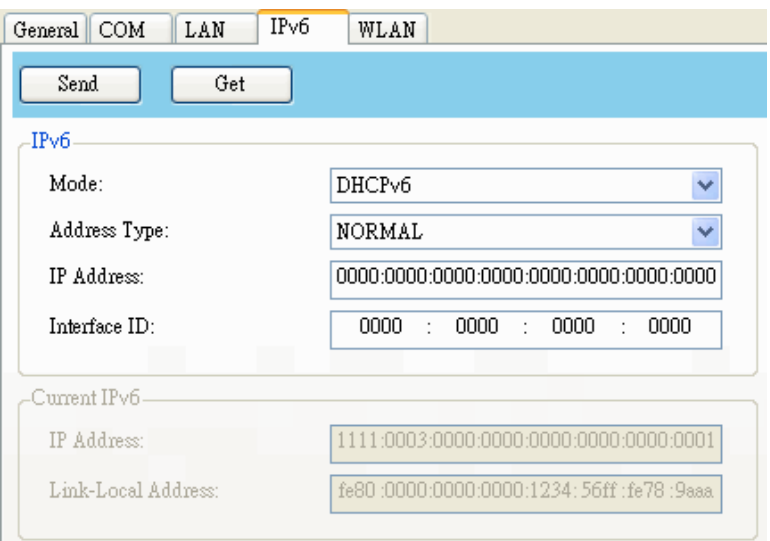

3. In the **Input/Output Port** list, click **LAN**, and click **Setting**.

**ELAN**  $\sqrt{\frac{1}{2}}$  Setting | LAN | 192.168.10.20.9100

4. In the **Setting LAN** dialog box, do one of the following to configure your IP address:

If you are using a static IP address, in the **IP Address** box, enter the IP address under **IPv6** in the **IPv6** tab and click **OK**.

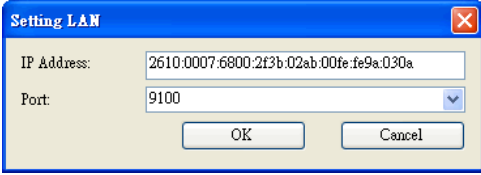

If you are using a dynamic IP address provided by DHCP, in the **IP Address** box, enter the IP address under **Current IPv6** in the **IPv6** tab and click **OK**.

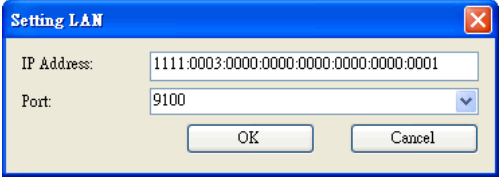

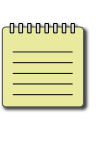

**Note:** If your IPv6 address has consecutive zeros, you can use a double-colon to compress them. For example, if your address is 2607:f0d0:1002:0051:0000:0000:0000:0006, you can shorten it like this: 2607:f0d0:1002:0051::0006. Remember that the double-colon can appear only once in the address. The leading zeros in a section can also be removed, so the shortest version of your address can be written as 2607:f0d0:1002:51::6.

[**WLAN**]

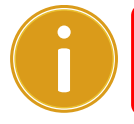

**Note:** This function is not available now, and to be determined near future

The **WLAN** tab provides wireless network settings, including **IPv4**, **Current IPv4**, **Information**, **Protocol**, **Server** and **Security**.

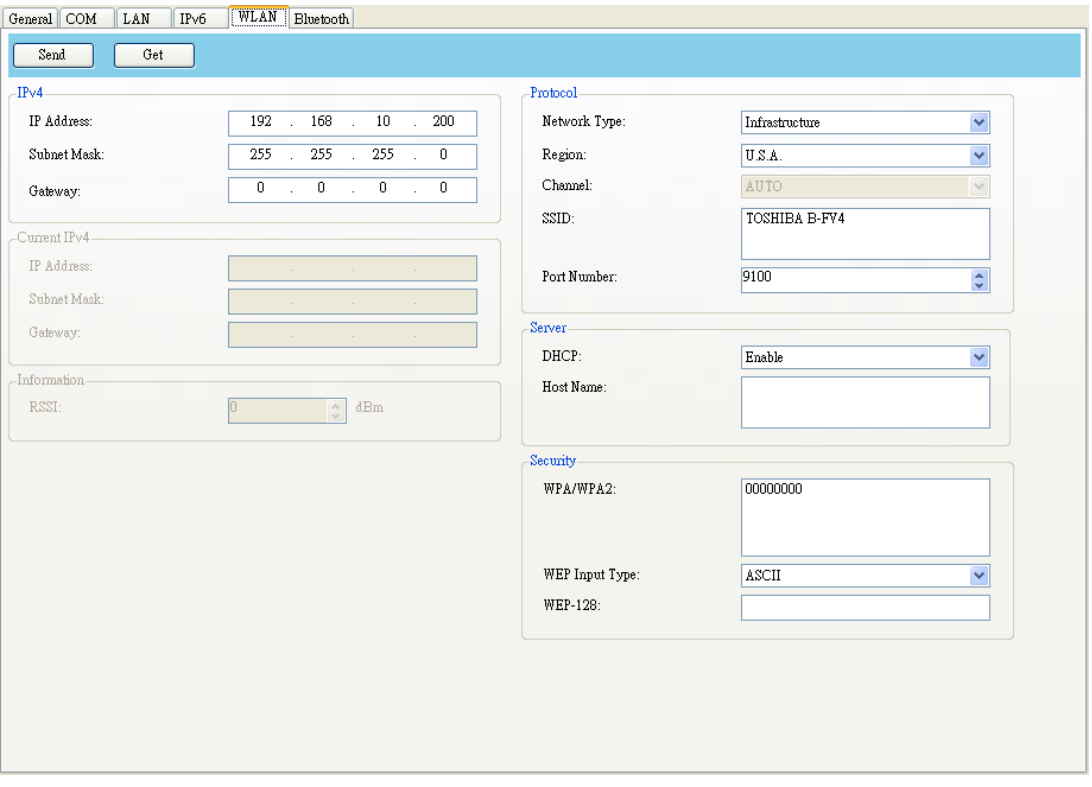

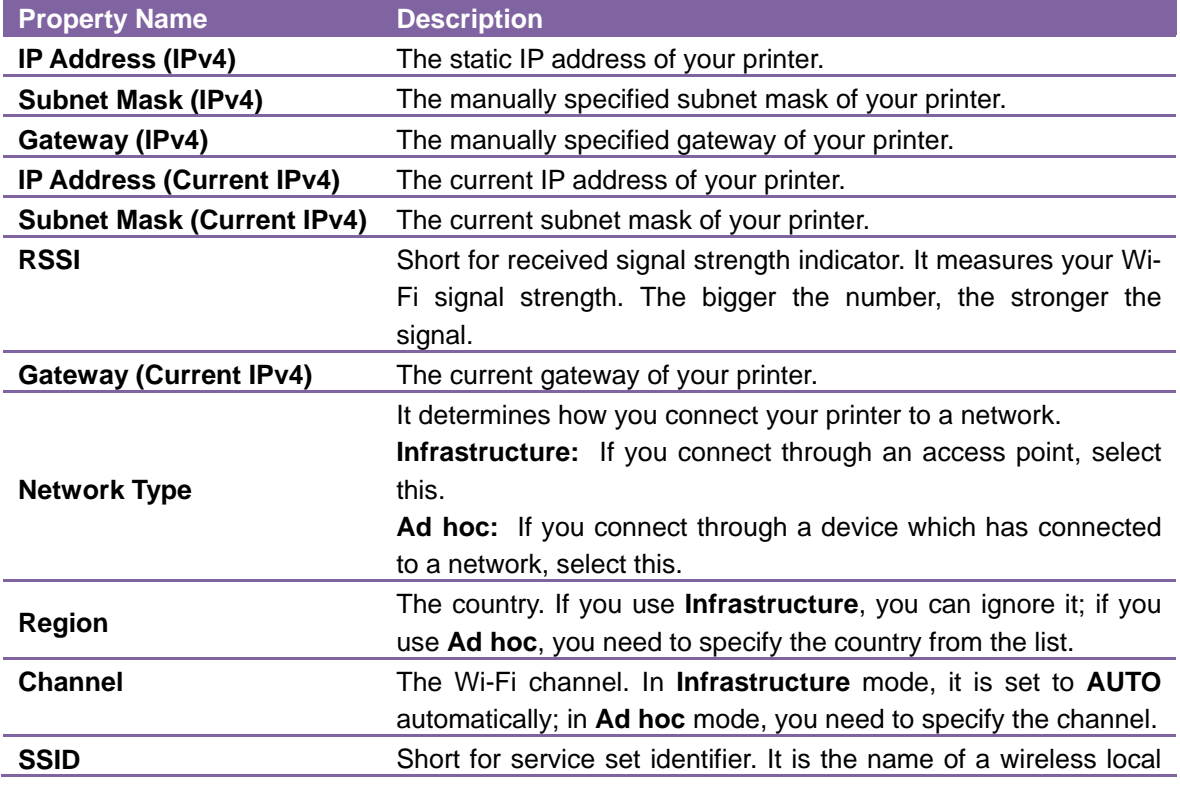

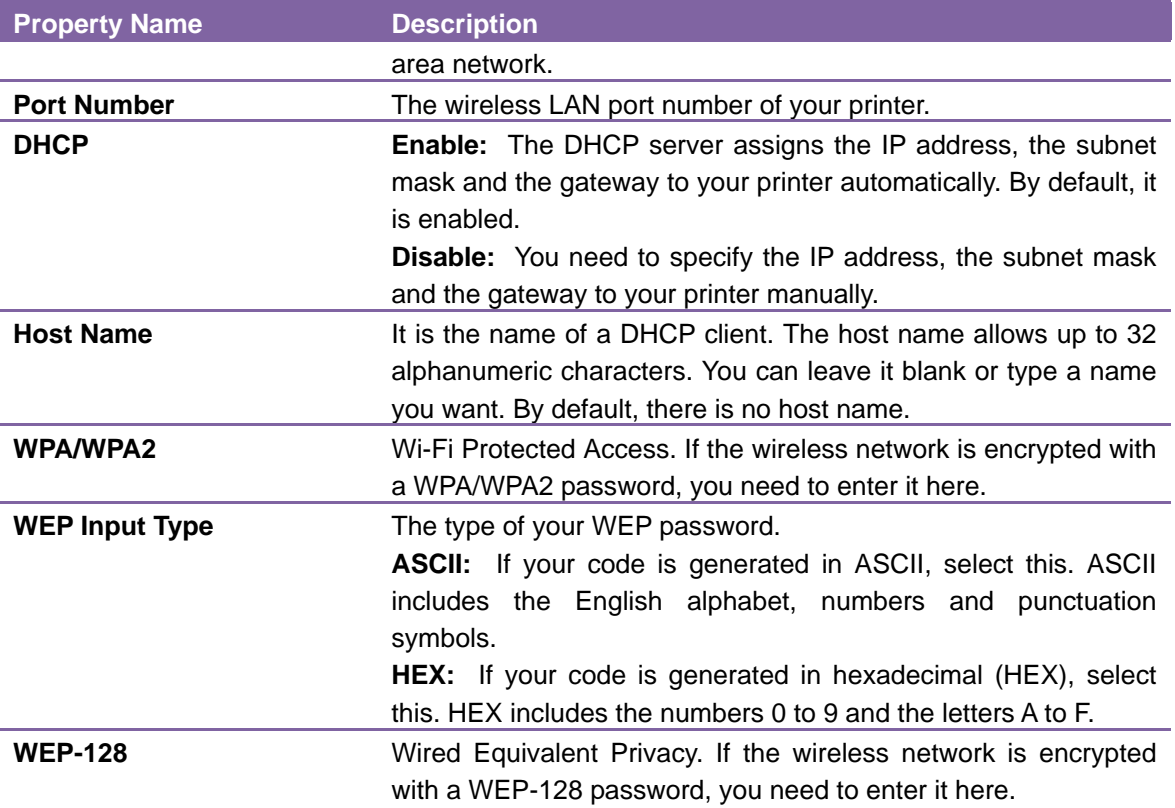

### **Set up WLAN connection:**

Before you set up a wireless LAN connection, make sure your computer has connected to a wireless network.

1. In the **Input/Output Port** list, click **USB** or **COM**.

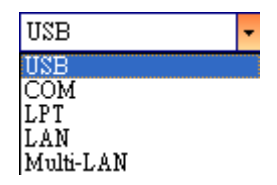

2. In the **Navigation** pane, click **Parameter Setting**, and click the **WLAN** tab.

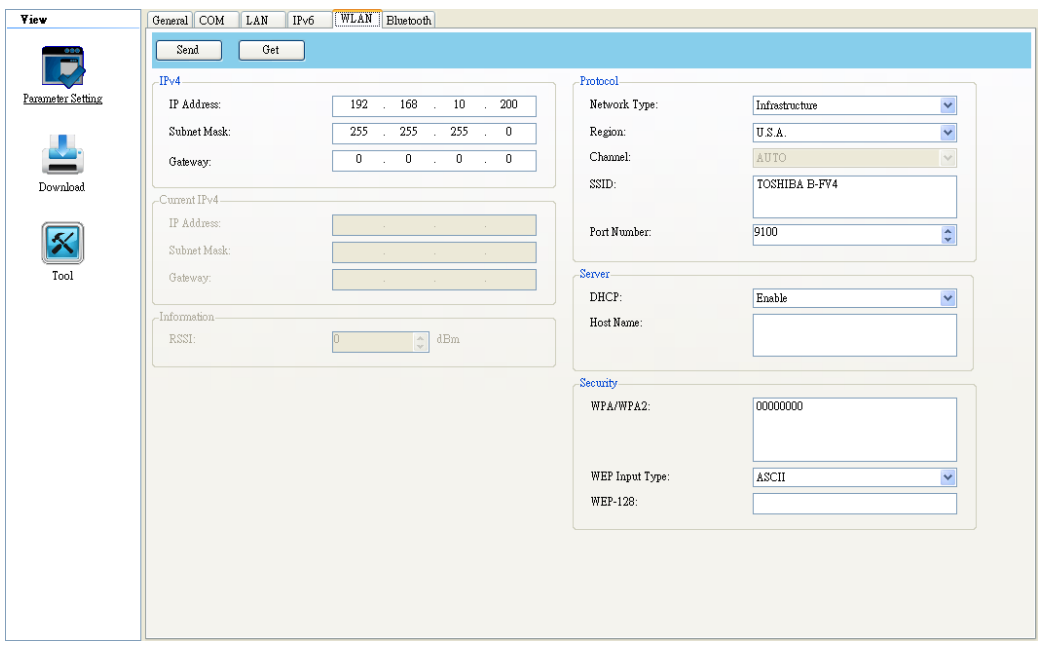

3. In the **SSID** box, enter the network name you've connected. If your network has a password, in the **WPA/WPA2** box or in the **WEP-128** box, enter the password the network you've connected, otherwise ignore it.

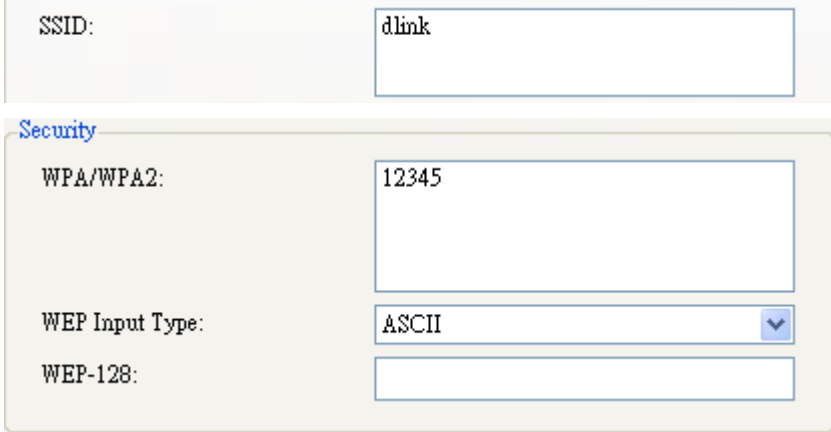

4. Do one of the following to configure your IPv4 settings:

If you have a static IP address, fill the **IP Address**, **Subnet Mask** and **Gateway** box under **IPv4** according to your network settings, and click **Send**.

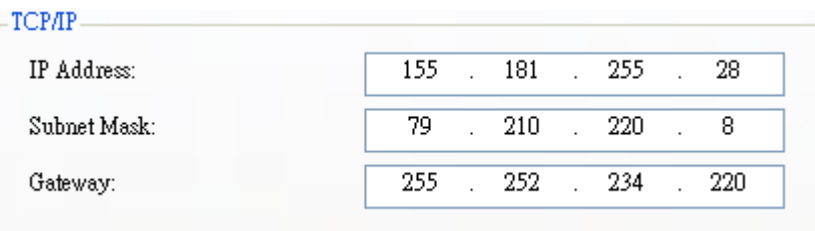

If you don't have a static IP address, make sure **DHCP** is enabled and click **Send.**

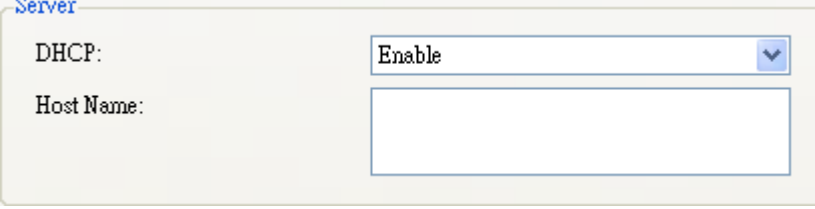

5. After your printer restarts, click **Get** to get the IPv4 information of your printer. If you are using a static IP address, you'll get the same TCP/IP settings as it is in step 4; if you are using DHCP, the DHCP server will automatically populate the **IP Address**, **Subnet Mask** and **Gateway** boxes under **Current IPv4**.

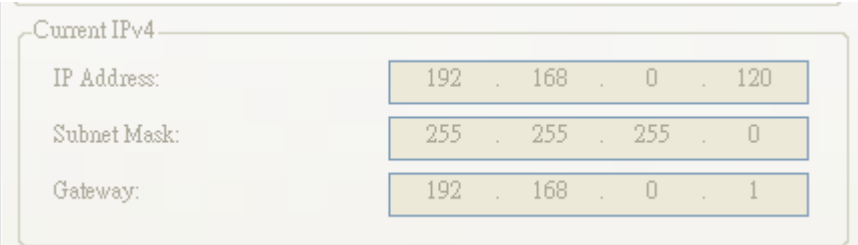

6. In the **Input/Output Port** list, click **LAN**, and click **Setting**.

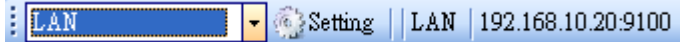

7. In the **Setting LAN** dialog box, do one of the following to configure your IP address:

If you are using a static IP address, in the **IP Address** box, enter the IP address under **IPv4** in the **WLAN** tab and click **OK**.

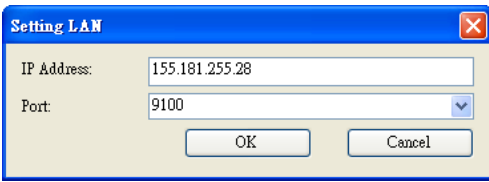

If you are using a dynamic IP address provided by DHCP, in the **IP Address** box, enter the IP address under **Current IPv4** in the **WLAN** tab and click **OK**.

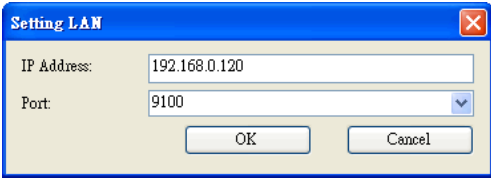

## [**Bluetooth**]

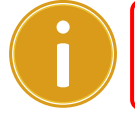

## **Note:** This function is not available now, and to be determined near future

### The **Bluetooth** tab provides Bluetooth settings.

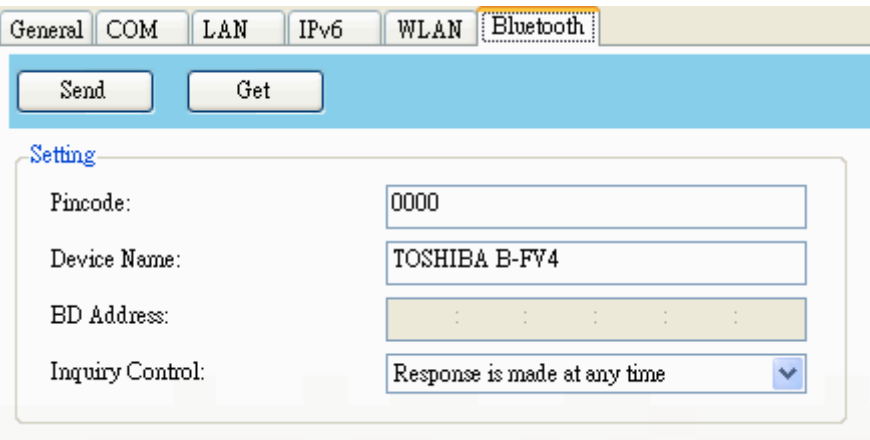

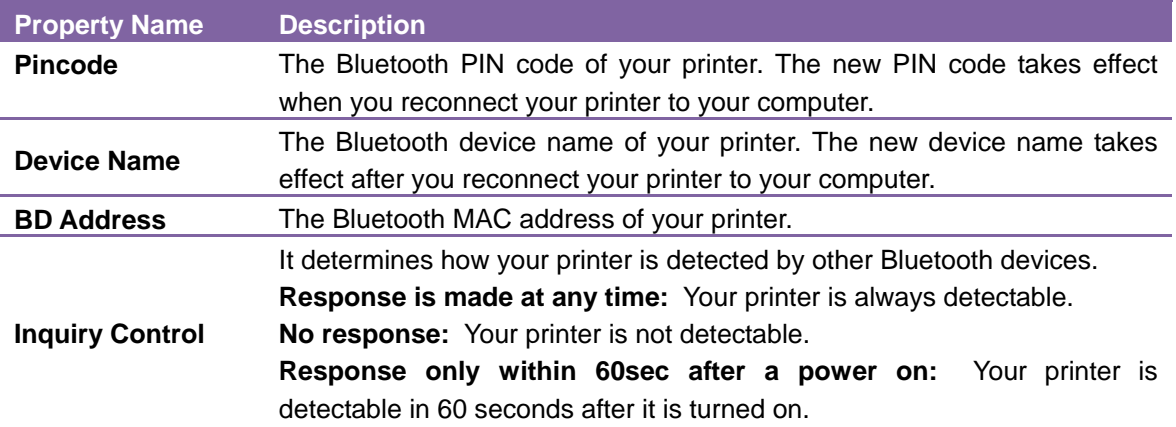

### **Reset parameter setting**

If you want to reset **Parameter Setting**, do this:

1. In **Parameter Setting**, right-click in the blank area in any tab.

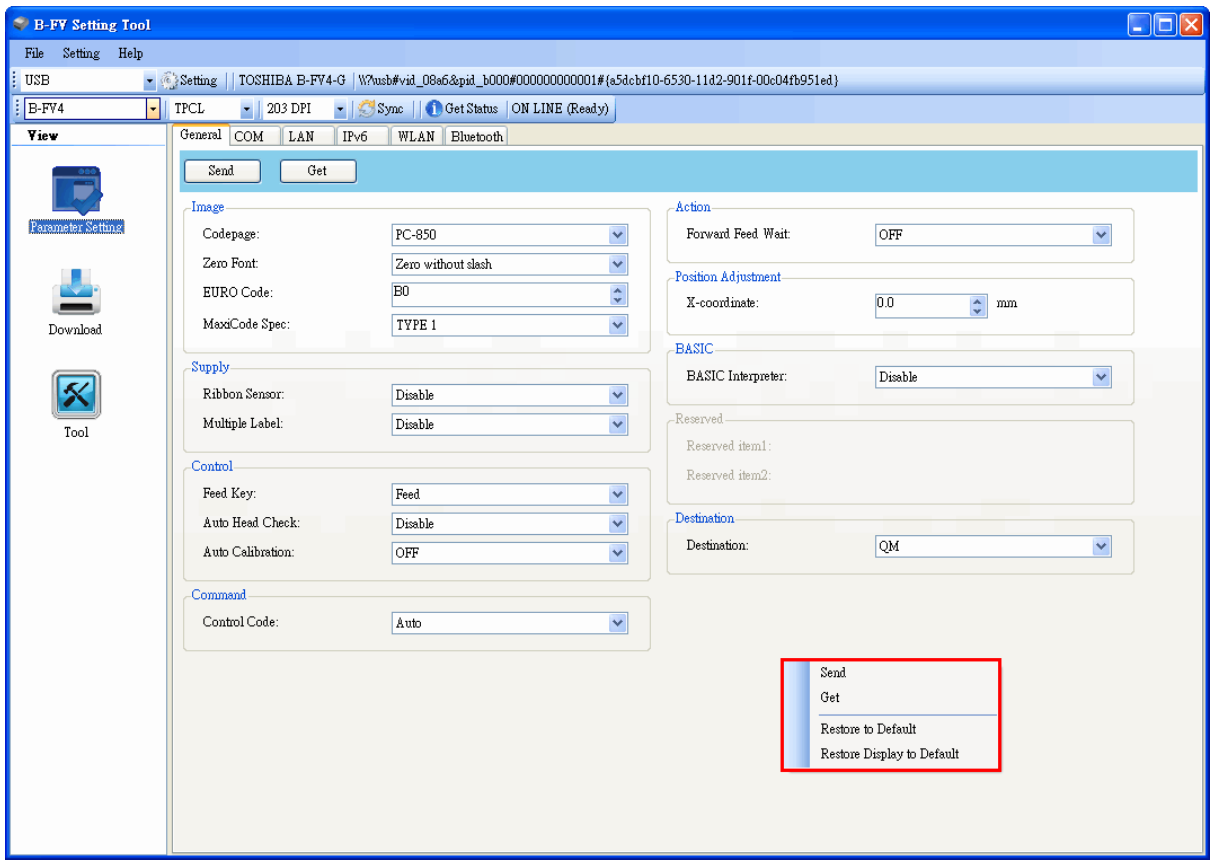

2. In the shortcut menu, do one of the following to reset **Parameter Setting**:

If you want to restore all of the settings to their default values, click **Restore to Default**.

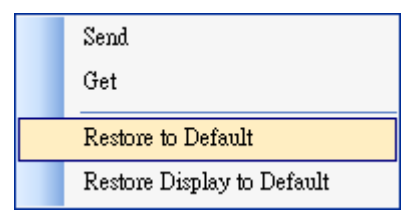

If you want to restore the settings of the current tab to their default values, click **Restore Display to Default**.

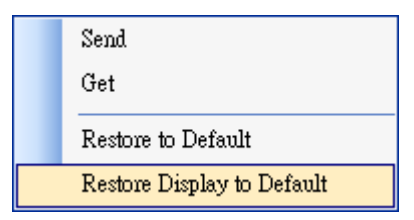

### <**Download**>

**Download** is used to download files to your printer. Tabs in **Download** are related to the emulation language you choose. In ZPL mode it has two tabs, and in TPCL mode it has four tabs. Remember that you need to set up a network connection before you use the **LAN** or **Multi-LAN** port for the data transfer. For details, see *Set up LAN connection*, *Set up IPv6 connection* and *Set up WLAN connection*.

### [**Firmware**]

The **Firmware** tab displays in both ZPL and TPCL mode. It is used to update firmware. For information about update firmware in B-FV Setting Tool, see *Update firmware in B-FV Setting Tool*.

### [**Font**]

The **Font** tab only displays in TPCL mode. It accepts TrueType fonts. You can send fonts to your printer and store them in your printer's flash memory.

To send fonts to your printer:

1. Right-click in the blank **Font** list and click **Add**.

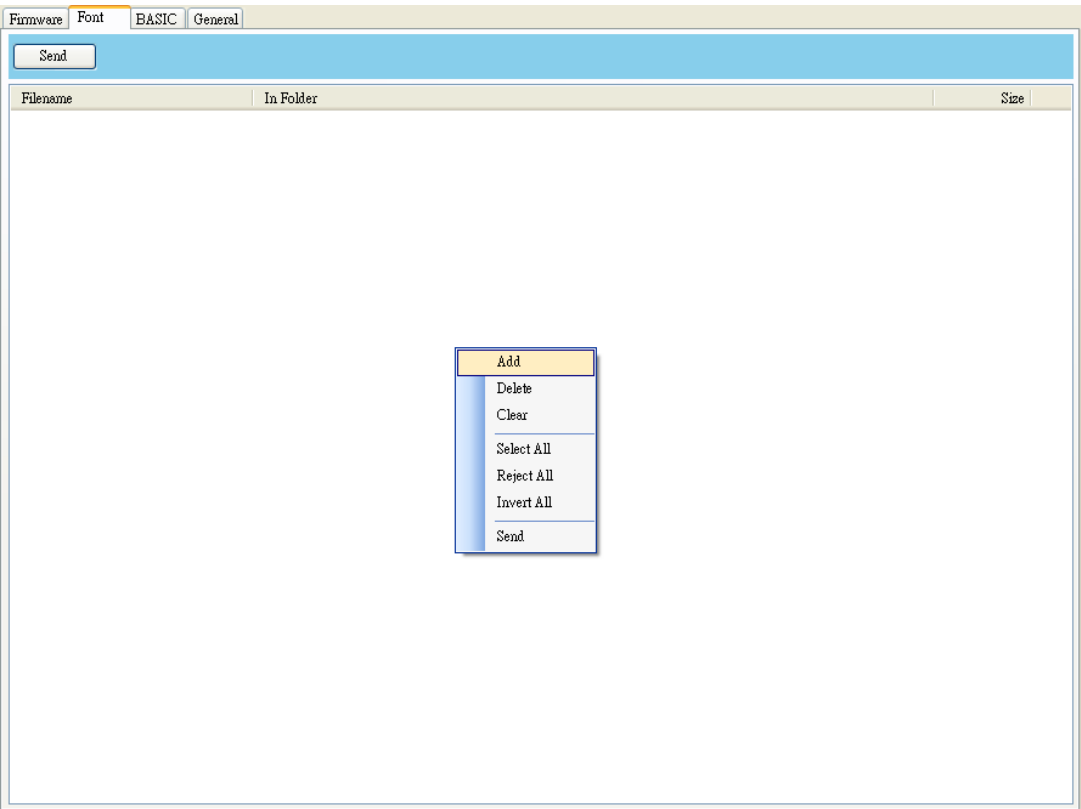

2. In the **Open** dialog box, browse to the folder that contains font files. Select all of them and click **Open**.

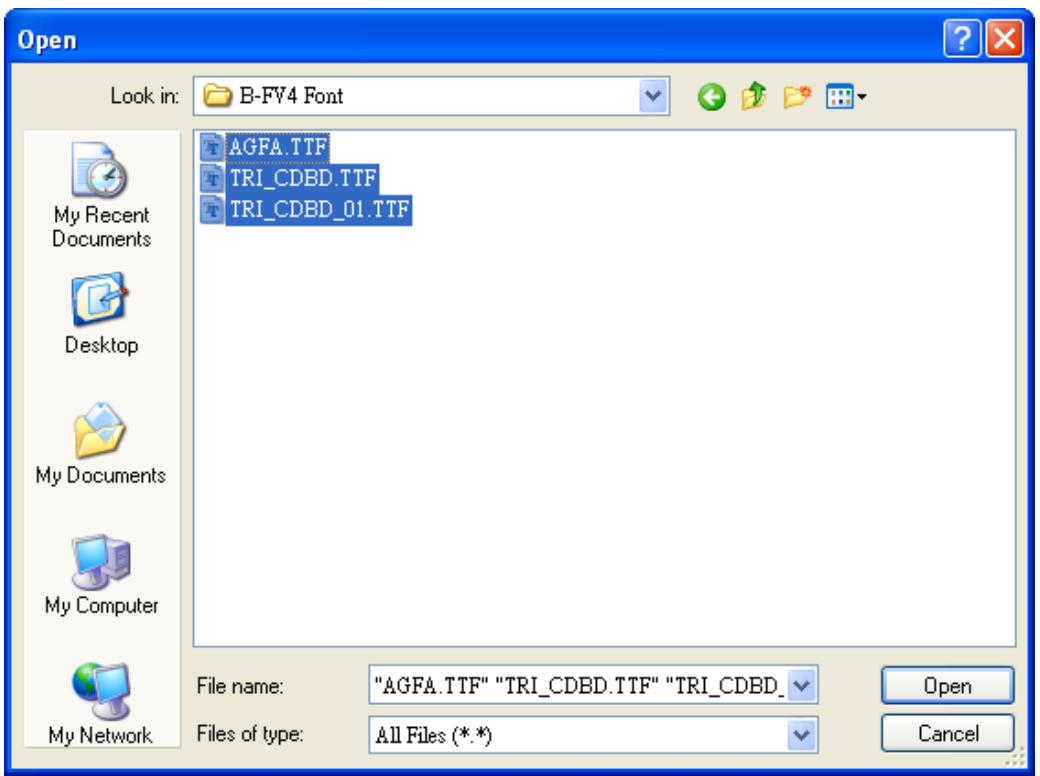

3. In the **Font** list, select the font you want to use. You can select multiple fonts at a time.

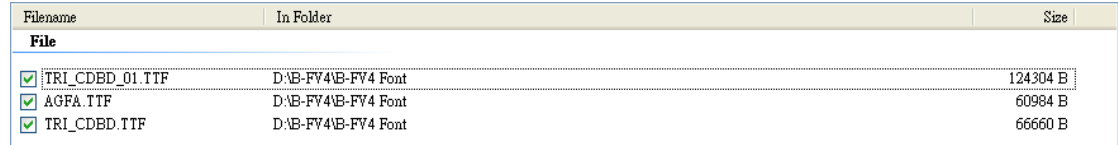

4. Click **Send** to send the fonts to your printer.

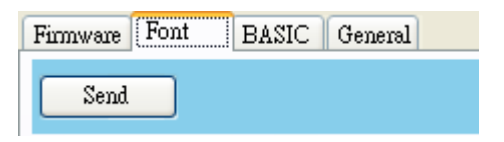

### [**BASIC**]

The **BASIC** tab only displays in TPCL mode. It allows you to store BASIC files in your printer's flash memory. The **BASIC Main Program** list loads the BASIC main program, and the **BASIC Data File** list loads the database files you create for the main program.

To store the BASIC main program:

1. Right-click in the blank **BASIC Main Program** list and click **Add**.

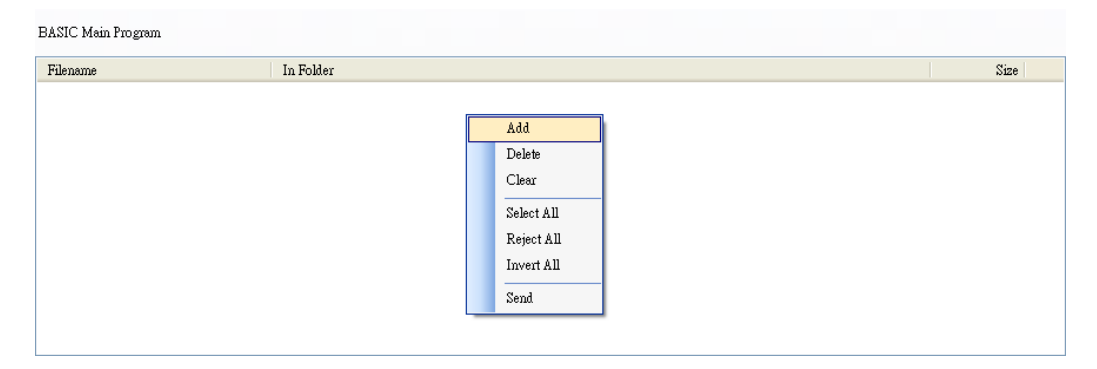

2. In the **Open** dialog box, browse to the folder that contains BASIC main programs (.bas). Select all of them and click **Open**.

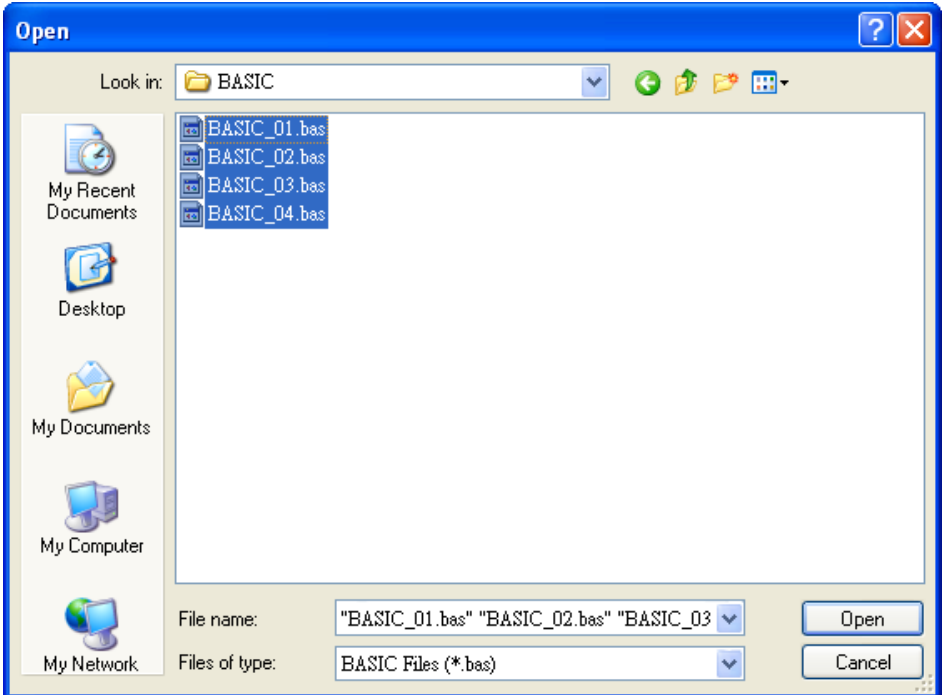

3. In the **BASIC Main Program** list, select the program you want to use. You can only select one program at a time.

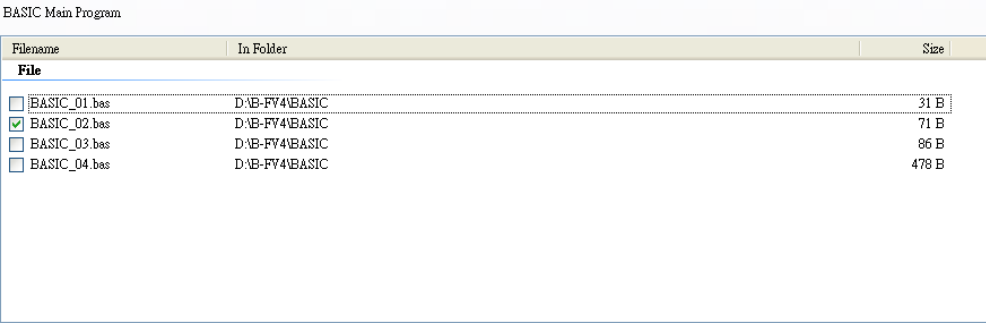

4. Click **Send** to store the program.

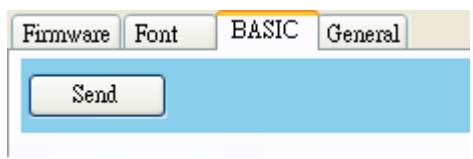

#### To store the BASIC data file:

1. Right-click in the blank **BASIC Data File** list and click **Add**.

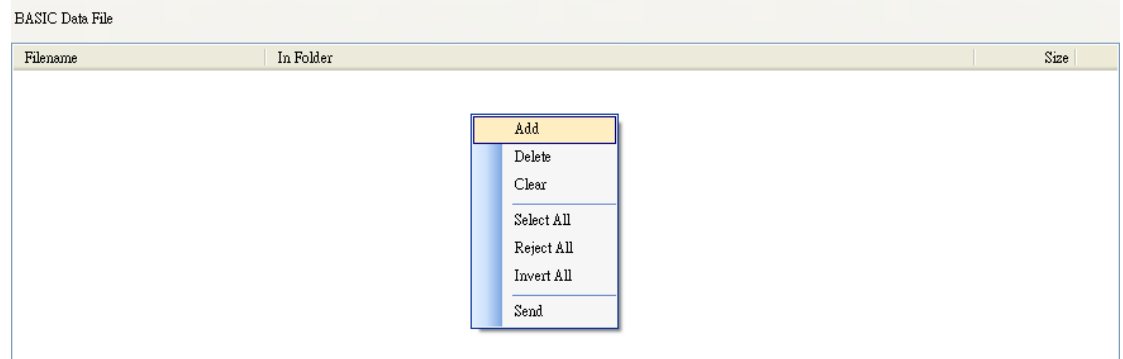

2. In the **Open** dialog box, browse to the folder that contains BASIC data files. Select all of them and click **Open**.

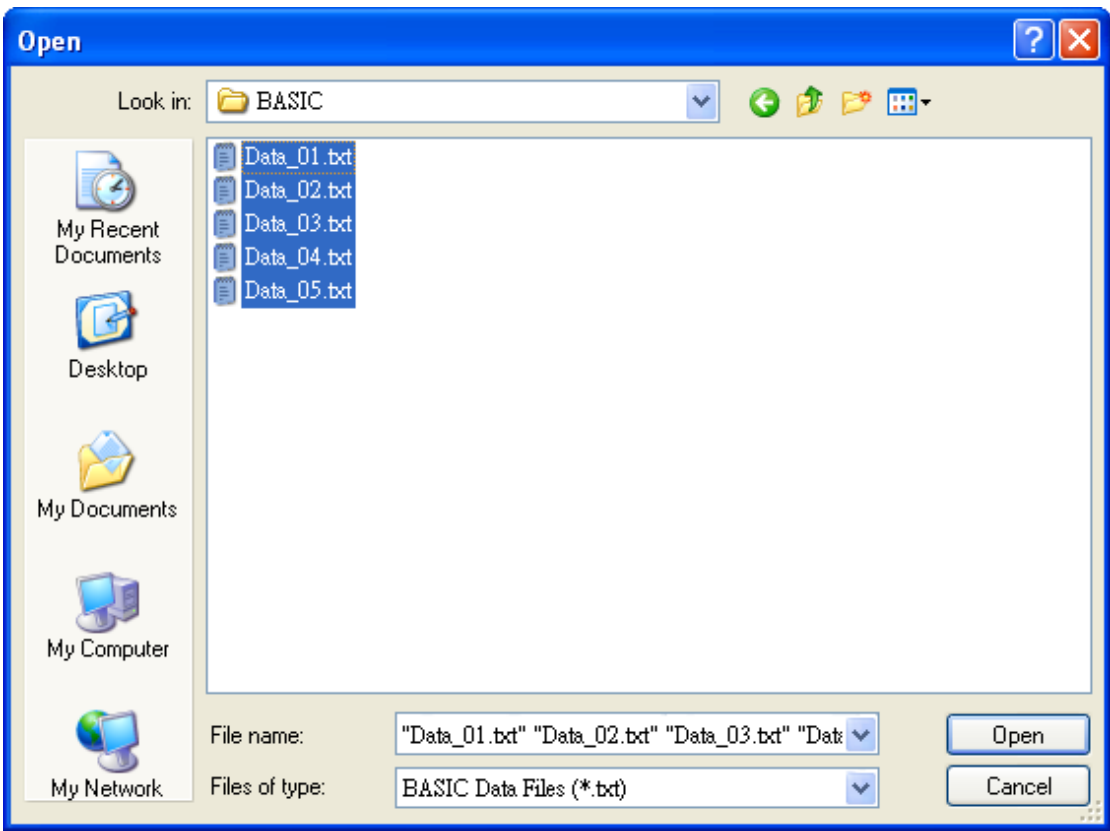

3. In the **BASIC Data File** list, select the file you want to use. You can select multiple files at a time.

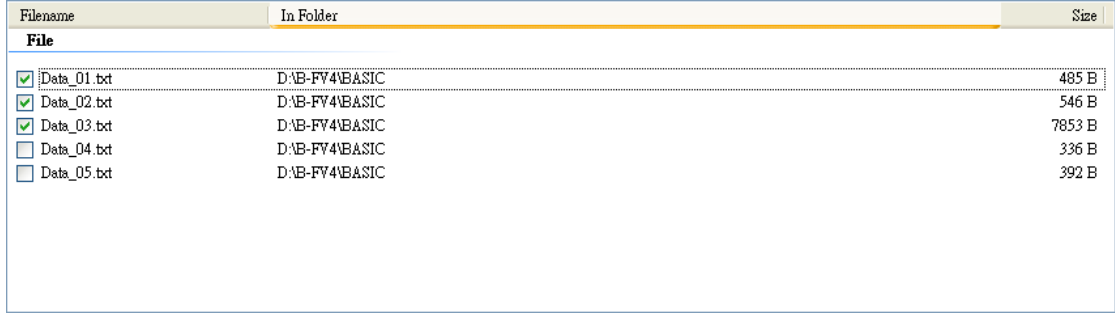

4. Click **Send** to store the files.

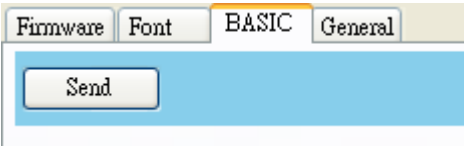

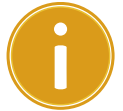

**Important:** Only one BASIC main program can be stored in your printer. Each time you store a main program, it overwrites the previous one.

### [**General**]

The **General** tab displays in both ZPL and TPCL mode. It is used to send command files to your printer and perform tasks. Remember that ZPL commands only run in ZPL mode, and TPCL commands only run in TPCL mode.

To print the output of the command:

- 1. Type your commands in any text editor, such as Notepad or Wordpad.
- 2. Save your commands as text files (.txt).
- 3. In the **Input/Output Port** list, click the port you want to use**.**

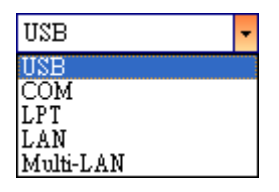

4. Click **Download** in the **Navigation** pane.

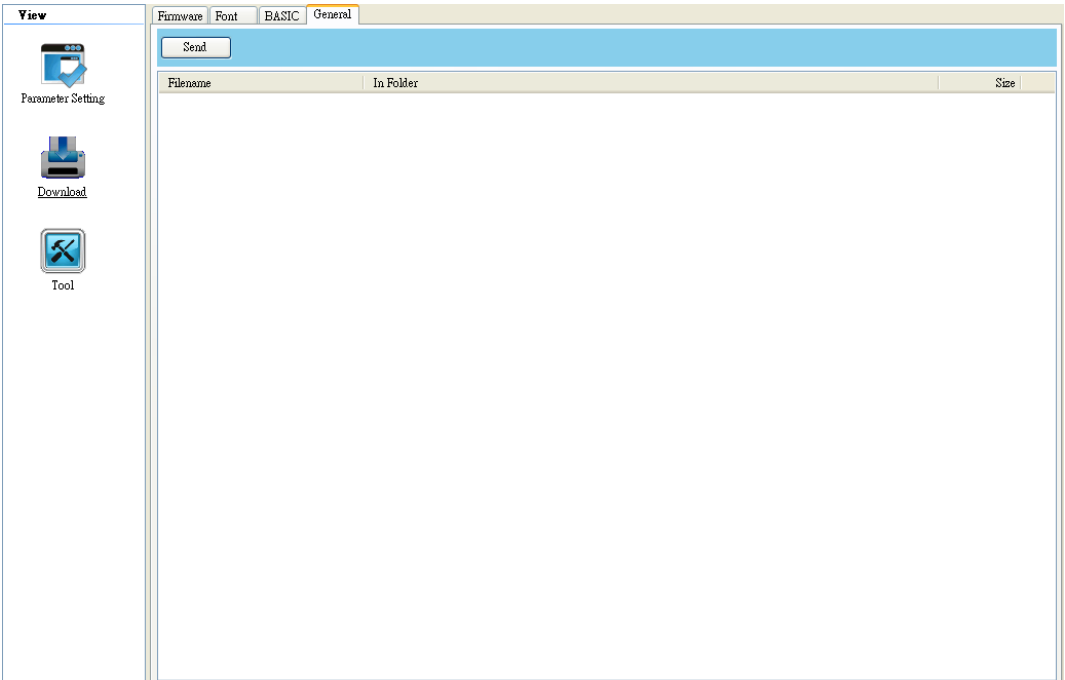

5. Under the **General** tab, right-click in the blank list and click **Add**.

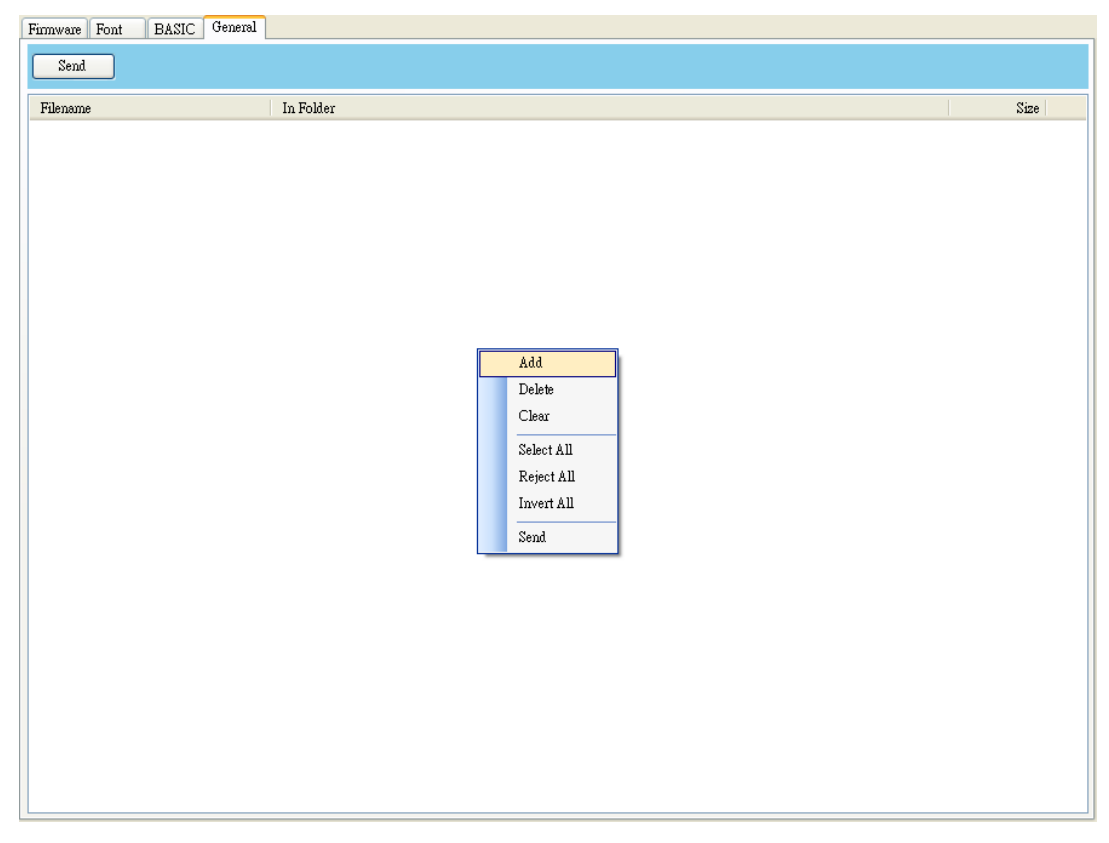

6. In the **Open** dialog box, browse to the folder that contains command files, select them and click **Open**. The command files you select must correspond to the emulation language you use.

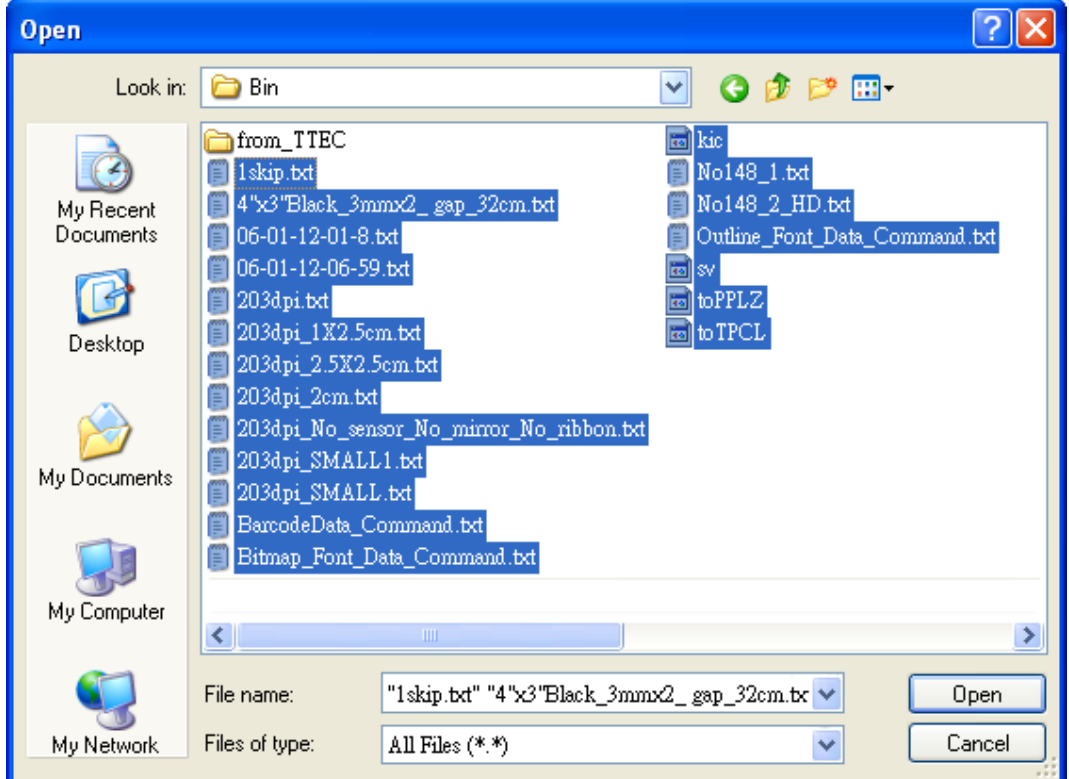

7. In the list, select the file you want to use. You can only select one file at a time.

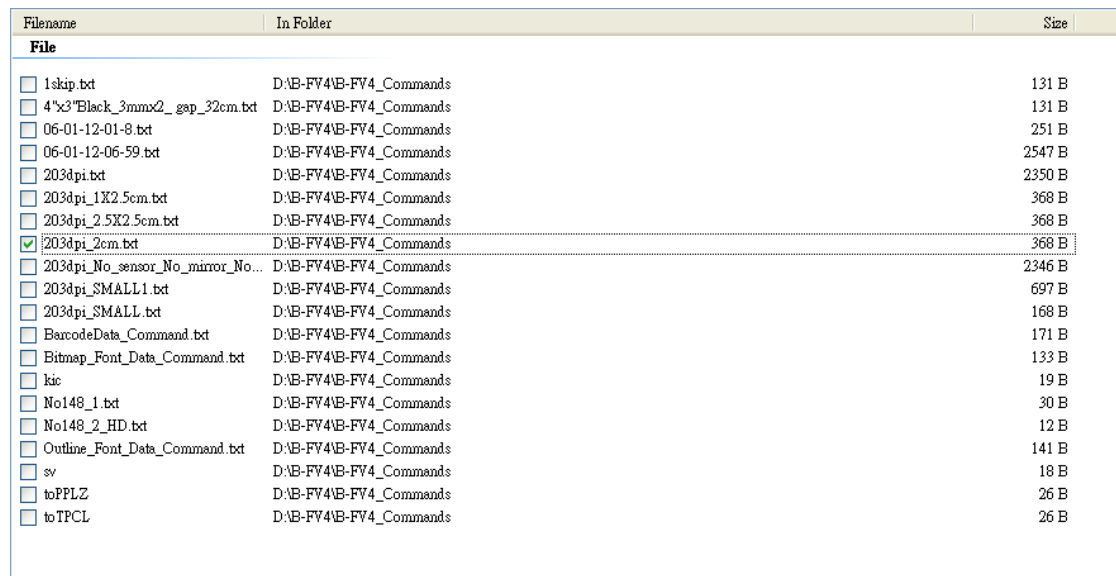

8. Click **Send** to print the output of the command.

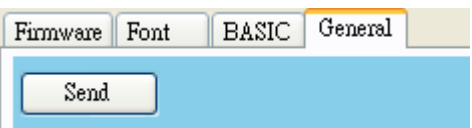

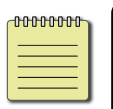

**Note:** If you send command files and your printer doesn't print, it is possible that the emulation language is not set correctly. Click **Sync** to get the current setting of **Printer Emulation**.

### <**Tool**>

**Tool** is used to send specific commands to your printer. It has the **Single Command** tab, which provides three commands.

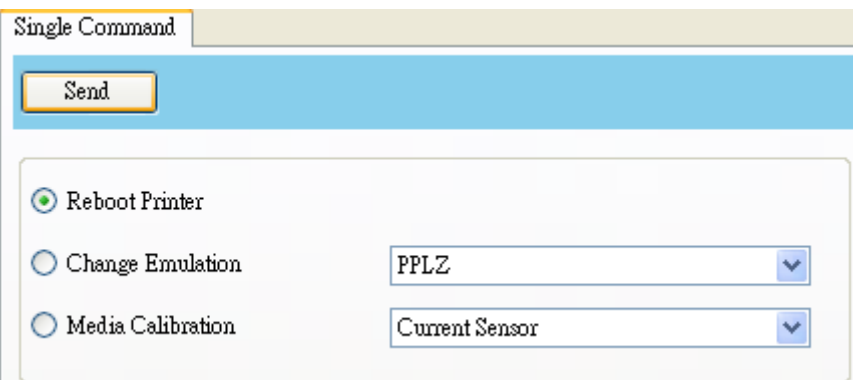

- **Reboot Printer:** Restart your printer.
- **Change Emulation:** Change the emulation language for your printer.
- **Media Calibration:** Change the media sensor for your printer.

### **4. UPDATE FIRMWARE**

Firmware is the code stored permanently in hardware. It instructs your printer to do its tasks. Benefits of updating firmware include new features, enhanced functionality and improved performance.

This section describes how to update printer firmware in B-FV Setting Tool.

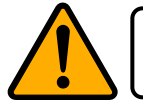

**Caution:** Do not open the print module, disconnect your printer from the computer or cut your printer power during the firmware update.

### **4.1 Update firmware via USB or COM port**

- 1. Connect your printer and the computer with a USB or a serial cable.
- 2. Make sure the print module is closed.
- 3. Turn on your printer, and start B-FV Setting Tool.
- 4. In the **Input/Output Port** list, click **USB** or **COM**, and do one of the following:

If you are using the **USB** port, the **Status Bar** automatically shows the USB information. You don't need to do anything.

Setting || TOSHIBA B-FV4-G | W?wsb#vid\_08a6&pid\_b000#00000000001#{a5dcbf10-6530-11d2-901f-00c04fb951ed}  $\frac{1}{2}$   $\overline{USB}$ 

If you are using the **COM** port, click **Setting**, and change the settings as you want. For example, you can change **Baud Rate** to a higher value to speed up the data transmission. Make sure the port settings are the same as those in the **COM** tab in **Parameter Setting**, or your printer won't work properly.

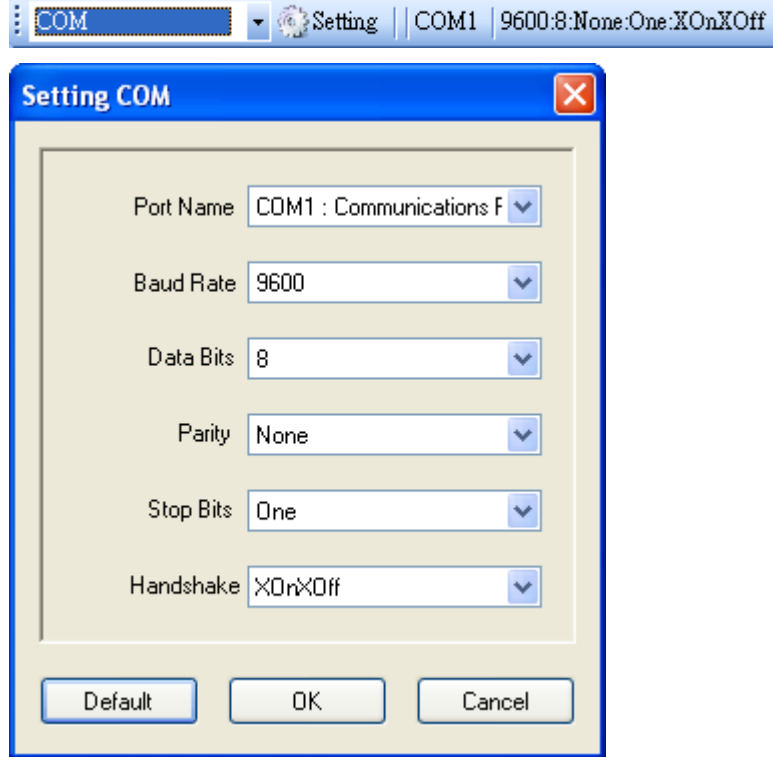

5. In the **Navigation** pane, click **Download**, and click the **Firmware** tab.

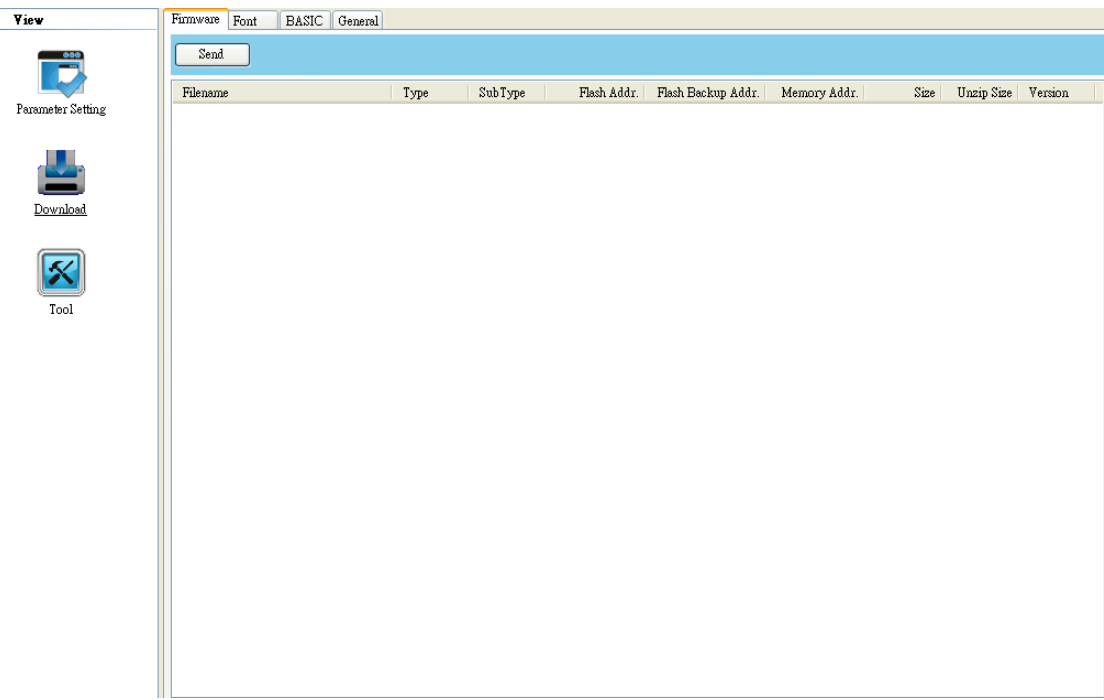

6. Right-click in the blank list and click **Add**.

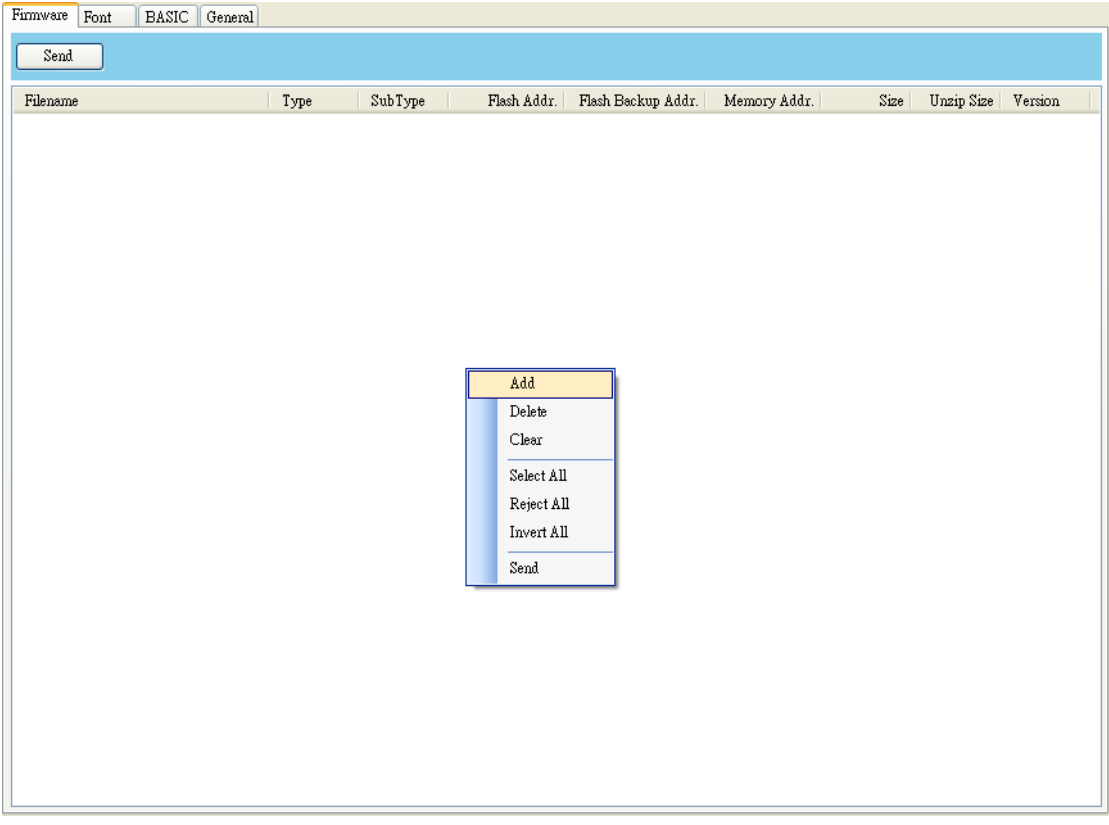

7. In the **Open** dialog box, browse to the folder that contains B-FV4 firmware files. Select all of them and click **Open**.

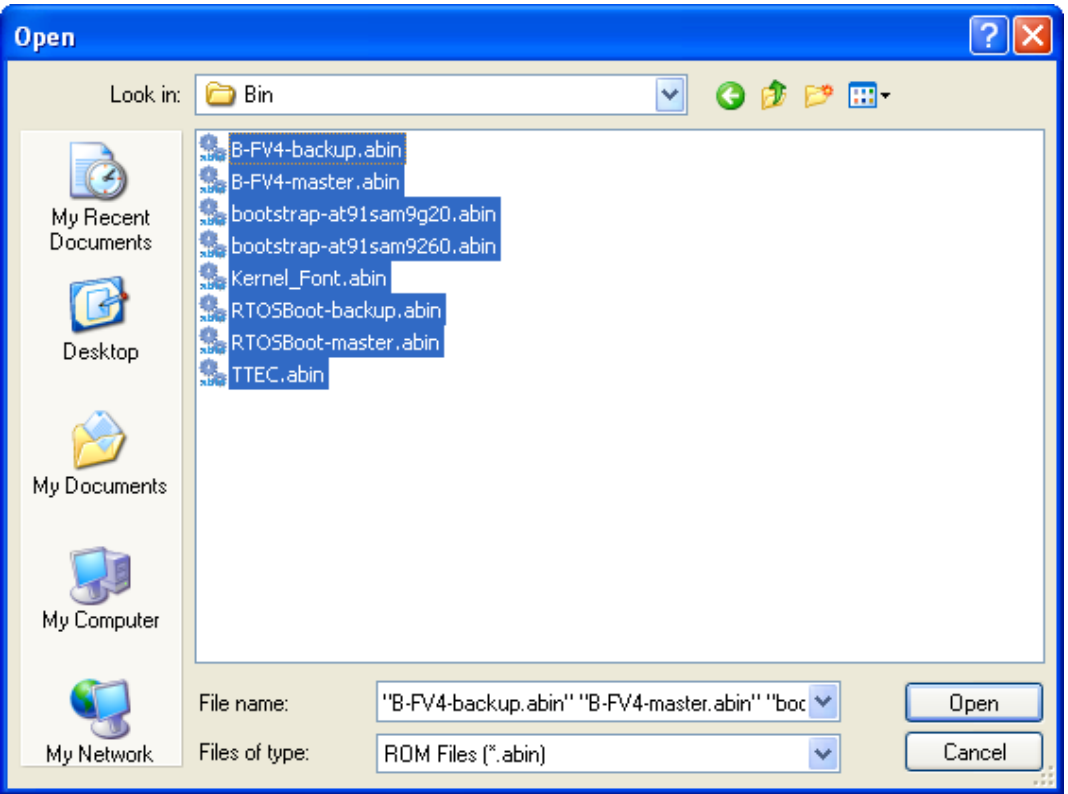

8. If you want to update specific files, select the check boxes of those files; if you want to update all of the firmware files, right-click in the blank area in the list, and click **Select All**.

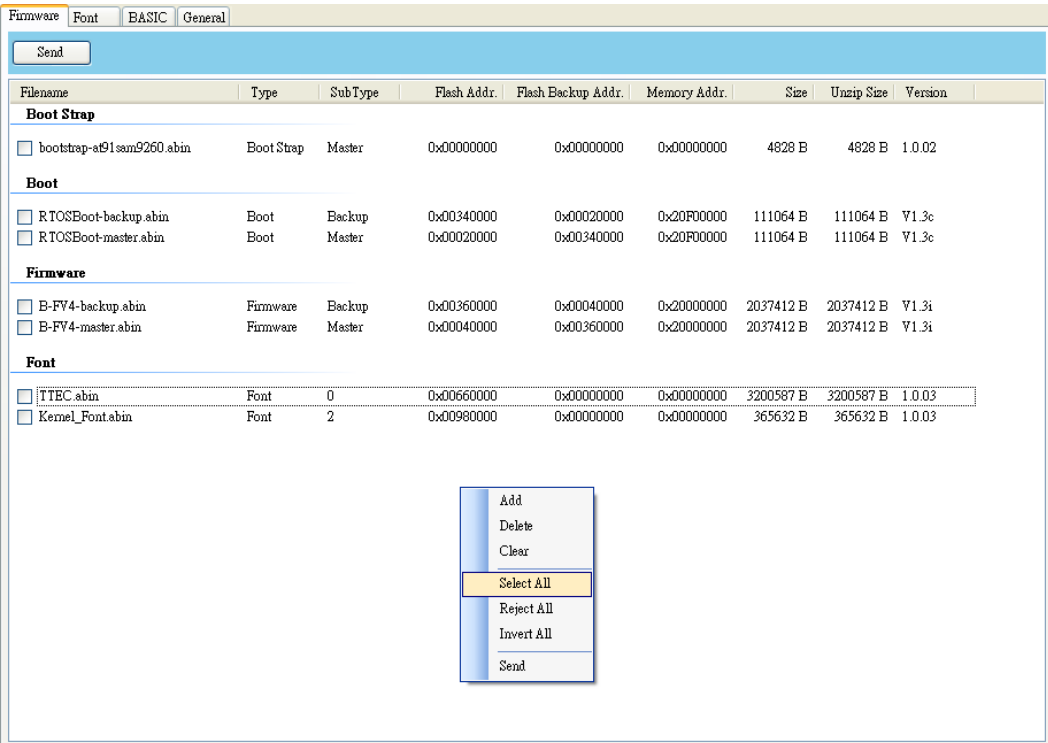

9. Click **Send** to send the firmware files to your printer. During the transmission LED 1 blinks green. In the **Download Firmware** dialog box, the message shows the file your printer is downloading, and the progress bar indicates the progress of downloading.

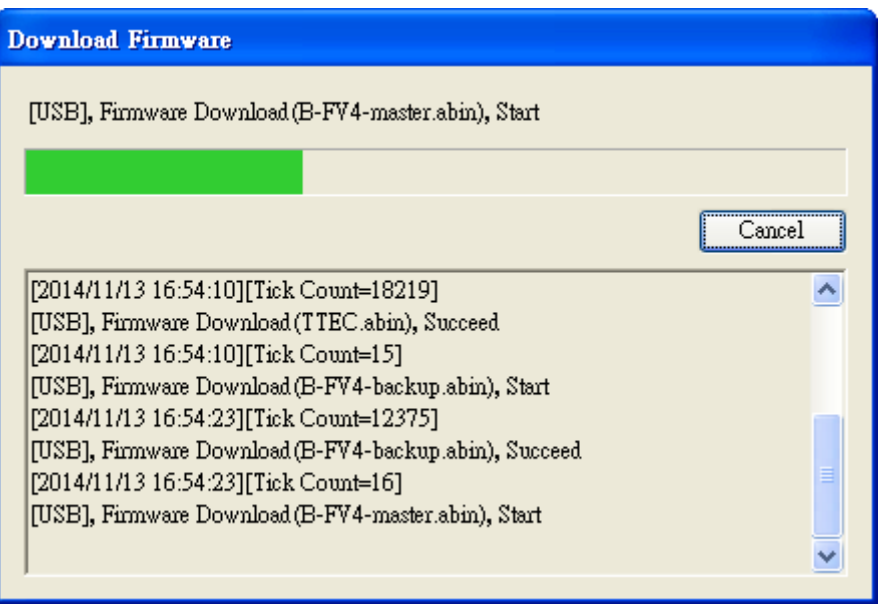

10. When the data transmission is complete, your printer starts to update its firmware. During the update LED 2 turns to red and orange alternatively, while LED 1 turns to solid green. In the **Download Firmware** dialog box, the message shows that your printer is updating the firmware.

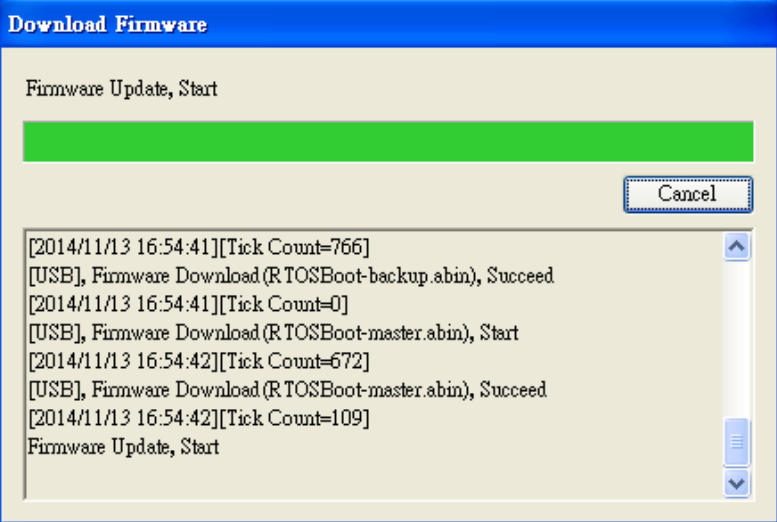

11. When the update is complete, the message "Done" appears. At the same time, your printer restarts itself. Click **Close** to close the dialog box, or click **Save Log** to save the firmware update log.

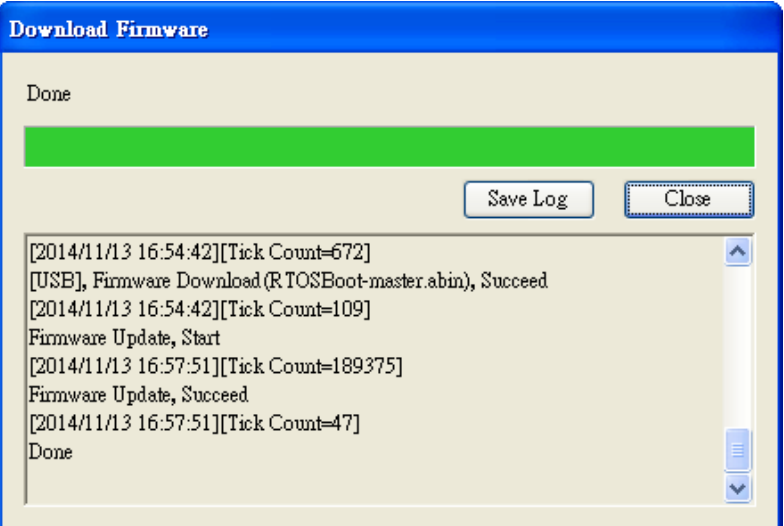

**Note:** Sometimes you'll find LED 2 keeps turning to red and orange alternatively after the message "Done" appears. It means your printer is updating the other copy of firmware. There are two copies of firmware stored in your printer: master and backup. They are used to restore each other in case the firmware is lost or corrupted. By default, the master is the primary copy. Your printer uses the backup if the master doesn't work.

### **4.2 Update firmware via LAN or Multi-LAN port**

Before you update the firmware via the **LAN** or **Multi-LAN** port, you need to set up a network connection. For details, see *Set up LAN connection*, *Set up IPv6 connection* and *Set up WLAN connection*.

1. Make sure the print module is closed.

 $- I AN$ 

00000000

- 2. Turn on your printer, and start B-FV Setting Tool.
- 3. In the **Input/Output Port** list, click **LAN** or **Multi-LAN**, and do one of the following:

If you are using the **LAN** port, the **Status Bar** will show the LAN settings after you set up a network connection.

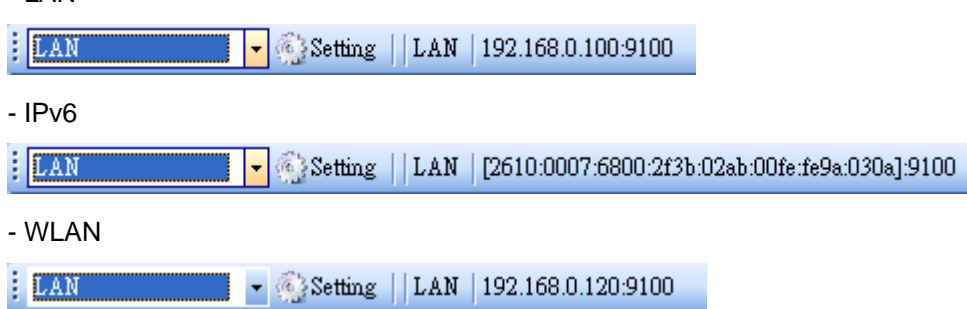

If you are using the **Multi-LAN** port, click **Setting**. In the **Setting Multi-LAN** dialog box, in the **IP Address** box, enter your printer's IP address and click **Add**. If you want to update the firmware of multiple printers, keep adding their IP addresses, and then click **OK**.

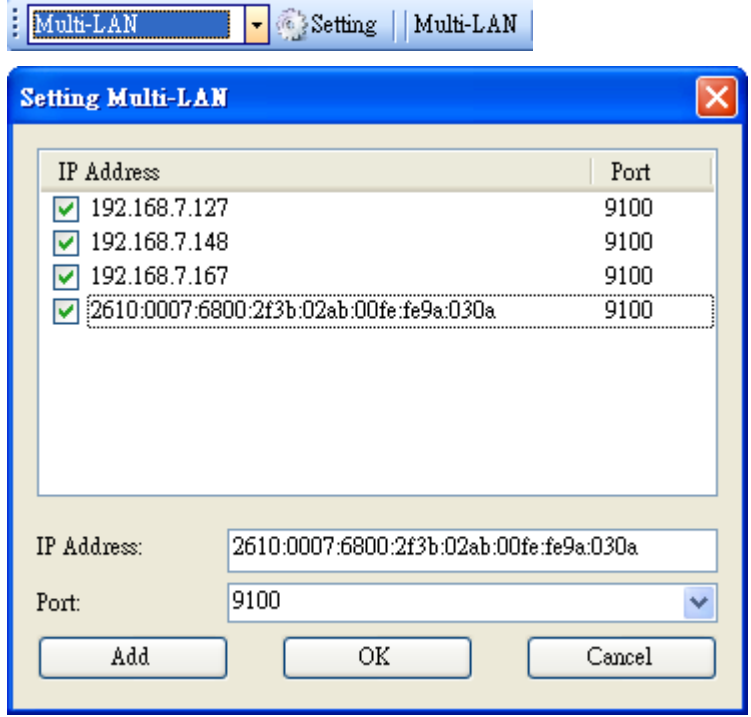

4. In the **Navigation** pane, click **Download**, and click the **Firmware** tab.

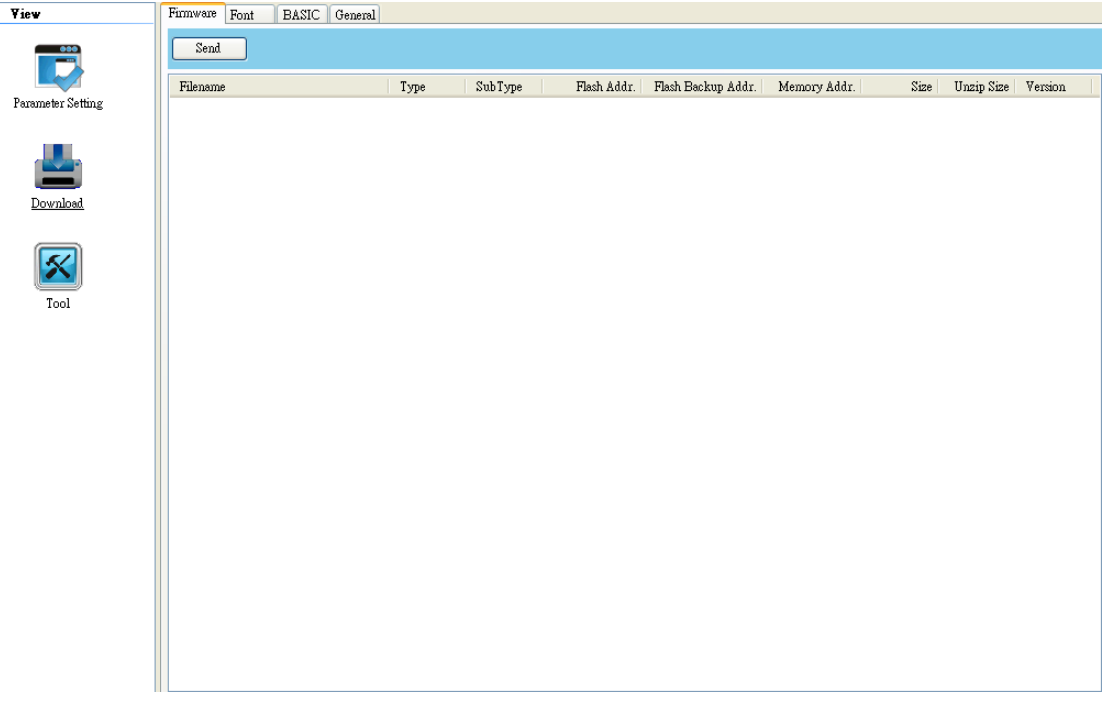

5. Right-click in the blank list and click **Add**.

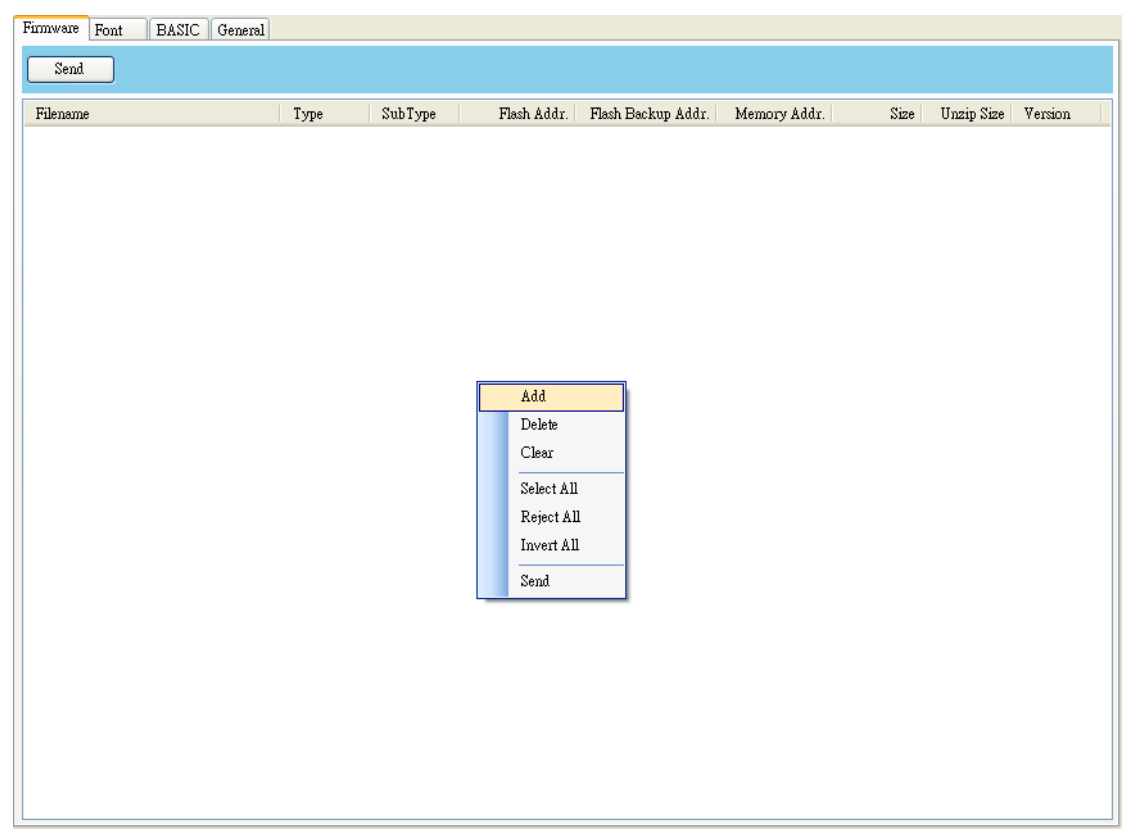

6. In the **Open** dialog box, browse to the folder that contains B-FV4 firmware files. Select all of them and click **Open**.

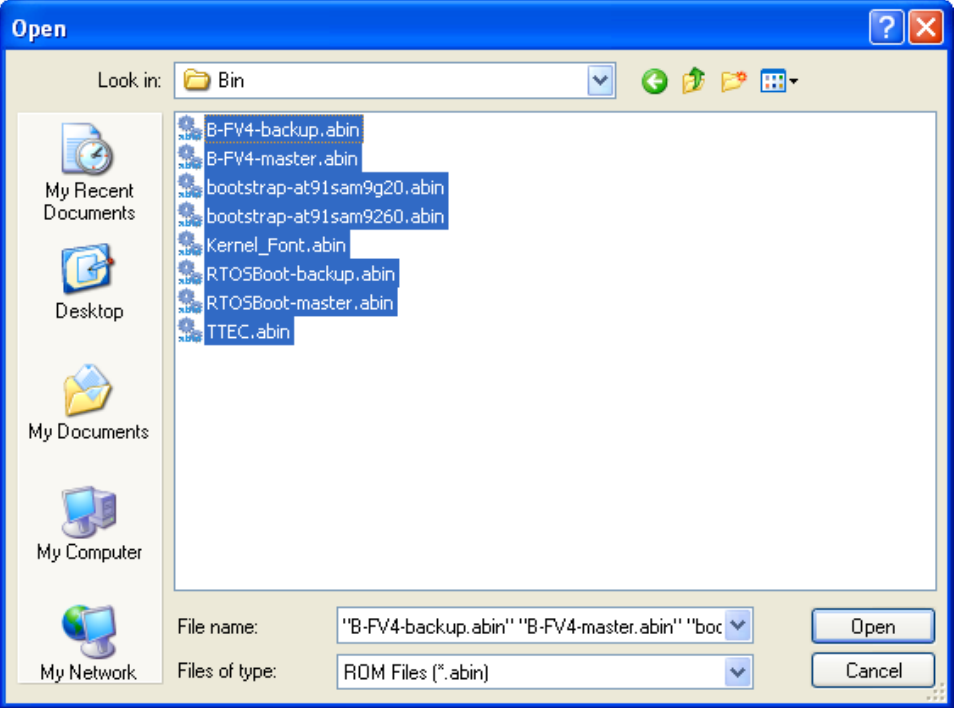

7. If you want to update specific files, select the check boxes of those files; if you want to update all of the firmware files, right-click in the blank area in the list, and click **Select All**.

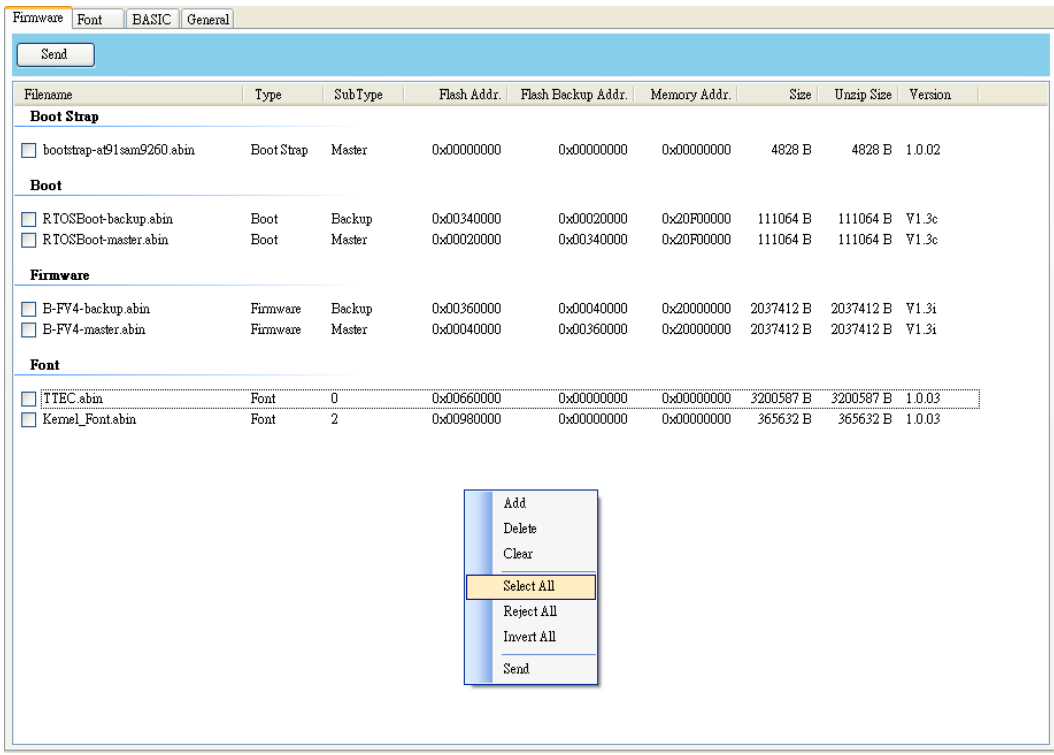

8. Click **Send** to send the firmware files to your printer. During the transmission LED 1 blinks green. In the **Download Firmware** dialog box, the message shows the file your printer is downloading, and the progress bar indicates the progress of downloading.

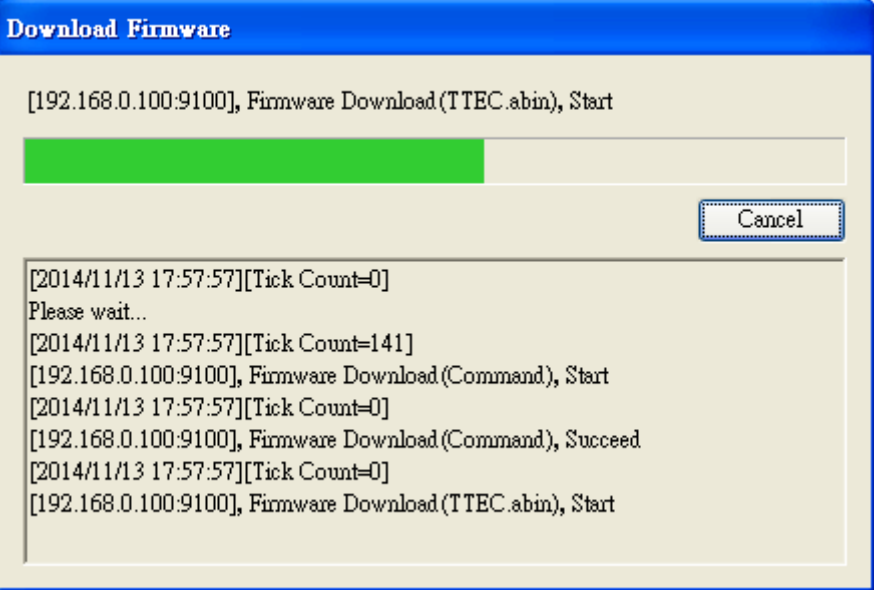

9. When the data transmission is complete, your printer starts to update its firmware. During the update LED 2 turns to red and orange alternatively, while LED 1 turns to solid green. In the **Download Firmware** dialog box, the message shows that your printer is updating the firmware.

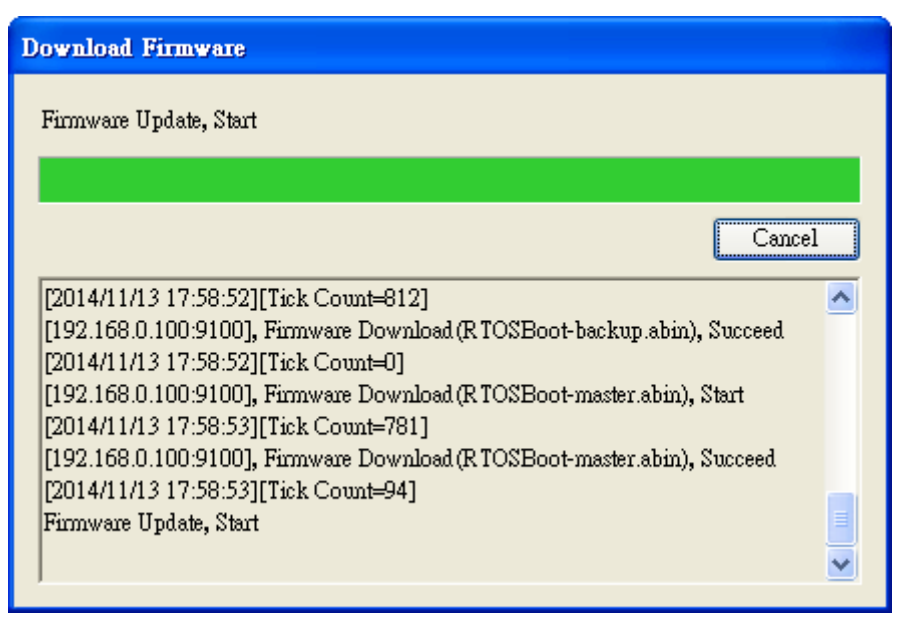

10. When the update is complete, the message "Done" appears. At the same time, your printer restarts itself. Click **Close** to close the dialog box, or click **Save Log** to save the firmware update log.

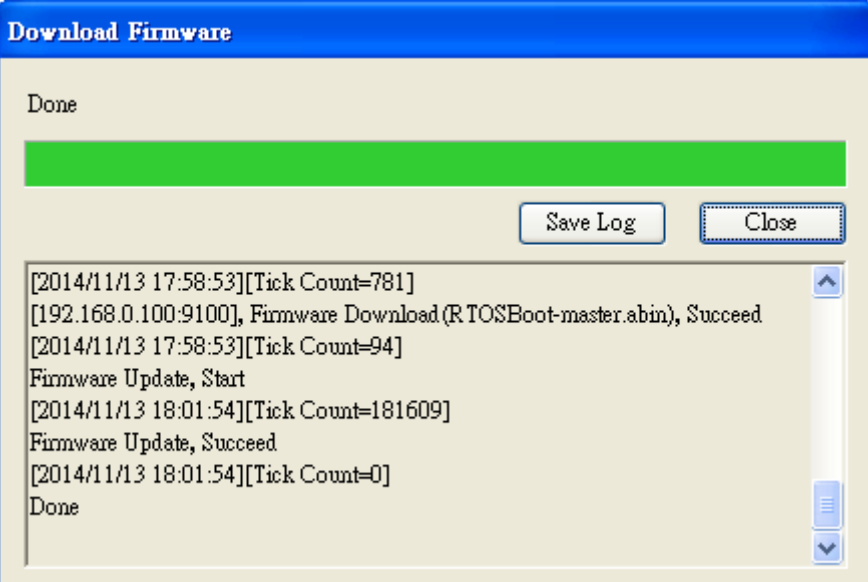

### **4.3 Update firmware via USB host**

The USB host is a USB type A port for a USB flash drive, which can be used to quickly update the firmware.

- 1. Create a folder named "Firmware" in your USB flash drive, and copy the firmware files to it. The file "B-FV4-master.abin" needs to be in the folder.
- 2. Make sure the print module is closed, and turn off your printer.
- 3. Turn ON the printer power (or reboot the printer) after insert your USB flash drive to the printer. The printer starts to update the firmware.

**Note:** You cannot update firmware even if insert your USB flash drive to the printer after turn ON the printer power (or reboot the printer).

4. During the update LED 2 blinks green a few times, and turns to red and orange alternatively. When the update is complete, LED 2 goes out.

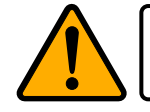

**Caution:** Do not remove the USB flash drive during the update.

### **4.4 Update firmware in Atmel mode**

### **for Service staff only**

Typically, firmware can be updated in B-FV Setting Tool without problems, but there are rare cases B-FV Setting Tool cannot handle. If any unexpected conditions keep you from update firmware in B-FV Setting Tool, you need to update it in Atmel mode.

#### **Step 1: Enter Atmel mode**

This part describes how to enter Atmel mode.

- 1. Turn off your printer.
- 2. Turn over your printer.
- 3. Loosen and remove four screws from the base.
- 4. Lift the base and unplug all the cables.
- 5. Locate the DIP switch on the main board. Set Switch 1 and 2 to the **OFF** position (down).

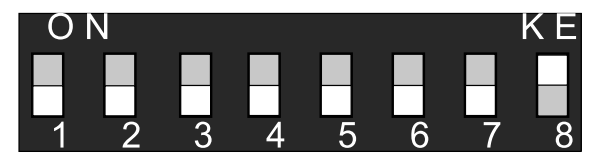

### **Step 2: Update your firmware**

This part describes how to update your firmware in Atmel mode.

- 1. Plug all the cables back into the main board.
- 2. Turn on your printer. Both LEDs won't glow. This is normal.
- 3. Start B-FV Setting Tool. In the **Navigation** pane, click **Download**, and click the **Firmware** tab.

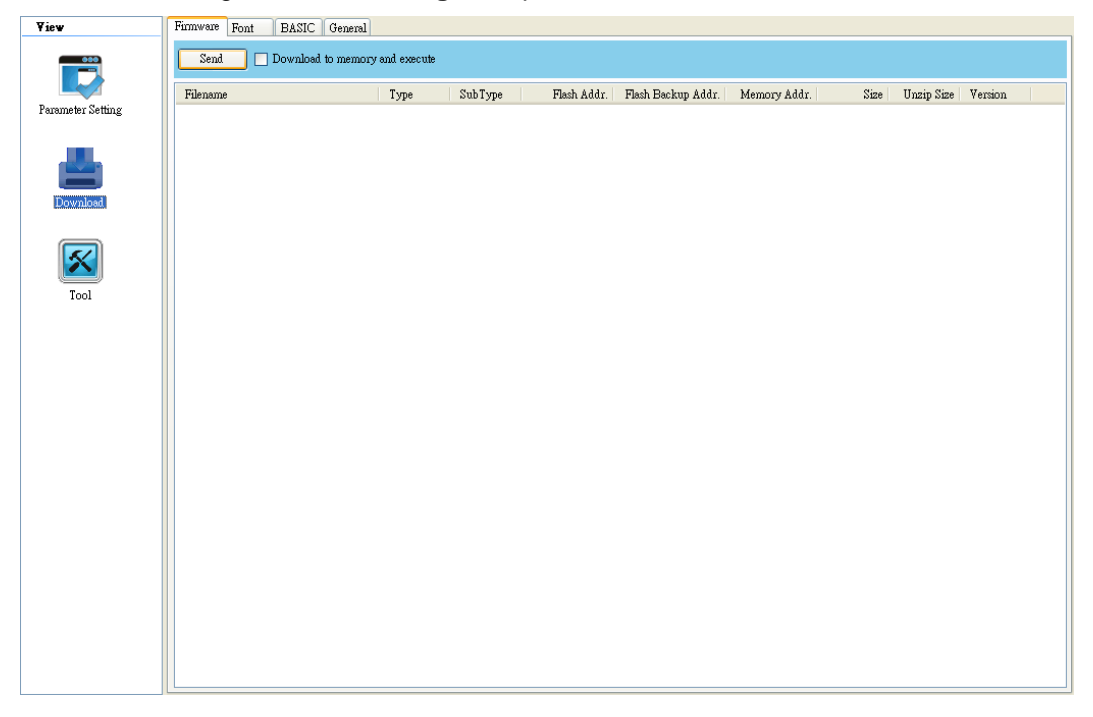

4. Right-click in the blank list and click **Add**.

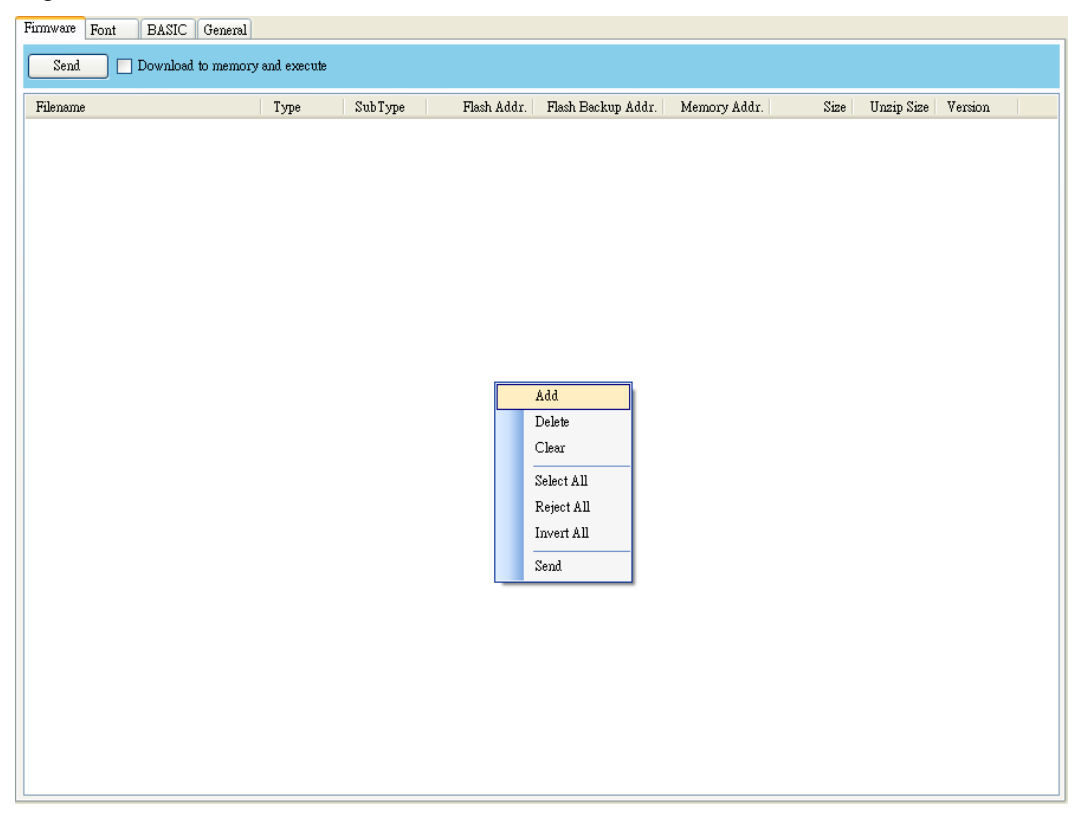

5. In the **Open** dialog box, browse to the folder that contains B-FV4 firmware files. Select all of them and click **Open**.

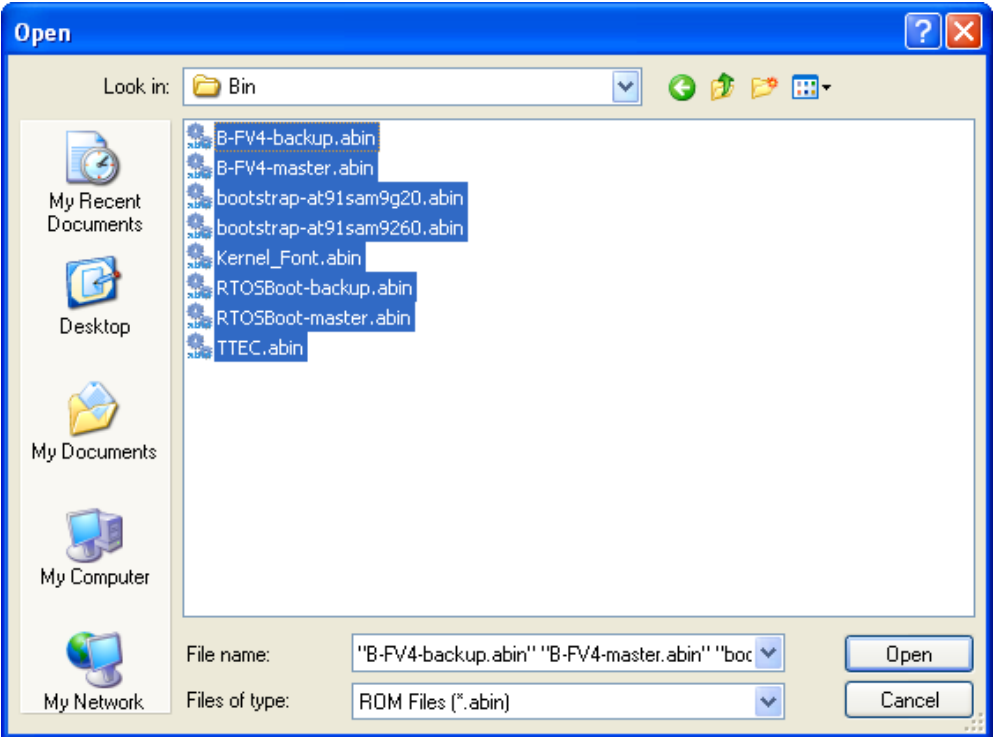

6. Right-click in the blank area in the list, and click **Select All** to select all of the check boxes.

**Note:** If you want to execute a firmware file without saving it into the flash memory, select the **Download to memory and execute** check box and click **Send**.

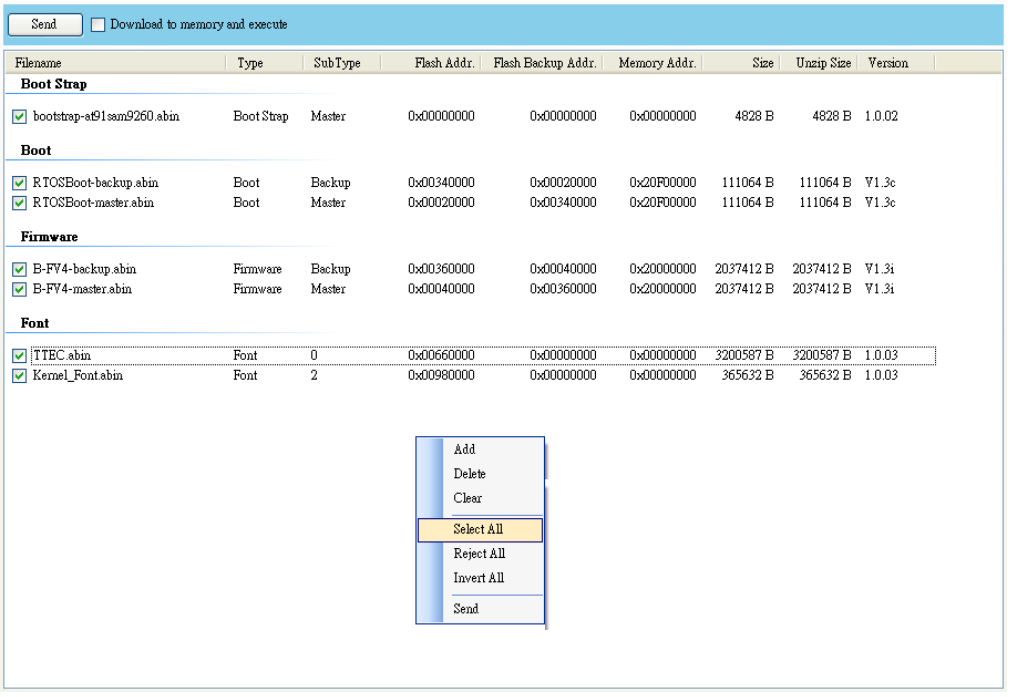

7. Click **Send** to send the firmware files to your printer. When the update is complete, the message "Done" appears. Click **Close** to close the dialog box, or click **Save Log** to save the firmware update log.

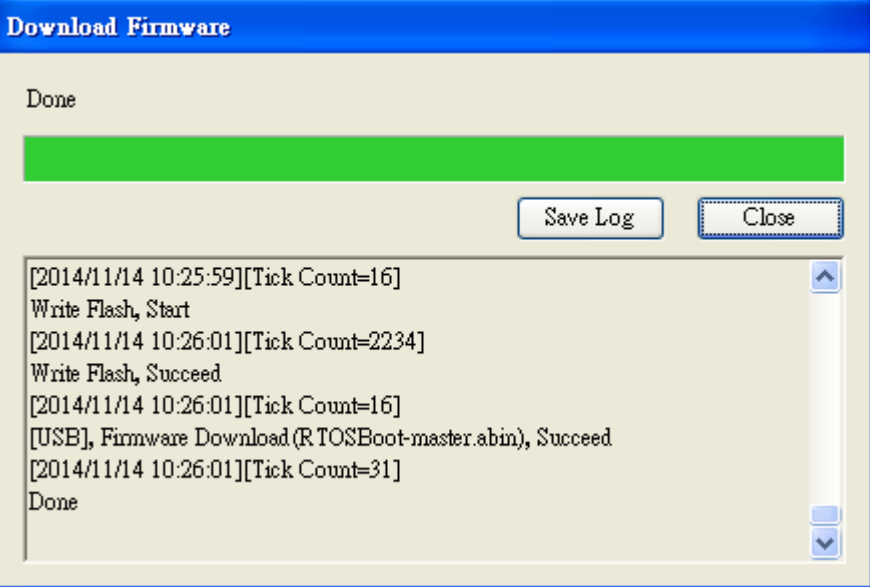

#### **Step 3: Exit Atmel mode**

This part describes how to exit Atmel mode.

- 1. Turn off your printer.
- 2. Set **DIP Switch** 1 and 2 to the **ON** position (up). If it's inconvenient to set **DIP Switch** while cables are connected, unplug all the cables to do this.

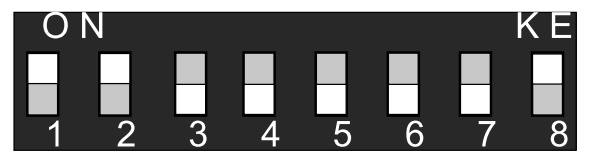

- 3. Reinstall the base and the secure it with four screws.
- 4. Turn over your printer.
- 5. Turn on your printer.

### **TOSHIBA TEC CORPORATION**

© 2015 TOSHIBA TEC CORPORATION All Rights Reserved 1-11-1, Osaki, Shinagawa-ku, Tokyo 141-8562, JAPAN